# **CROMERR and Verify's New Nonroad Spark Ignition Request for Certificate Module**

NRSI Manufacturer Webinar February 2016

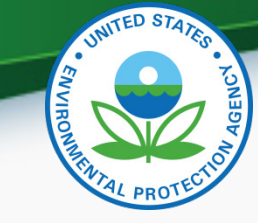

## **Important Information**

- 1. The new Request for Certificate (RFC) Module will be required for use effective Monday, February 29, 2016
- 2. Only users with the CROMERR Signer Role will be able to access the RFC Module starting February 29, 2016
- 3. All NRSI Certificate Requests in Verify that have not been processed by February 25, 2016 will be denied and will need to be resubmitted starting February 29, 2016

## Agenda

- CROMERR and the User Registration Process
- CROMERR and NRSI Certification
	- Maintain Manufacturer Information
	- Uploading Certification Documents
	- Request for Certificate Process
- Demo of CROMERR Request for Certificate Process
- Deployment Information
- Questions
- Appendix: CROMERR Requirements
- Appendix: Sample CDX CRK Letters

# **CROMERR AND THE USER REGISTRATION PROCESS**

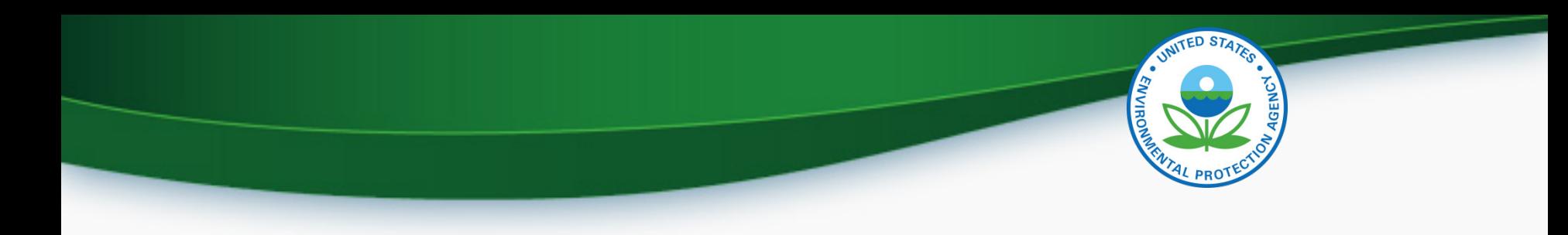

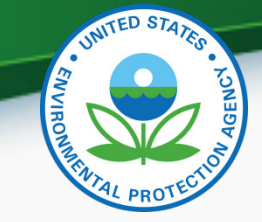

#### What All NRSI Companies Need to Do: **Company Authorizing Official (CAO)**

- 1. A Senior Manager must identify the CAO(s) through a signed Verify CAO sponsor letter signed by the Senior Manager
	- A CAO cannot sponsor themselves, it must be another senior manager within the company or notarized if the CAO is the senior manager within the company
- 2. Each CAO must complete the latest version of the Verify CAO Electronic Signature Agreement(s) (ESA)
- 3. Each CAO must complete the latest version of the Verify User Registration Information spreadsheet with all applicable Verify roles, including the new "Company Authorizing Official (CAO)" Verify role, selected
- 4. Once complete, mail all documents to the Verify Team
- **This is required even for existing CAOs** <sup>5</sup>

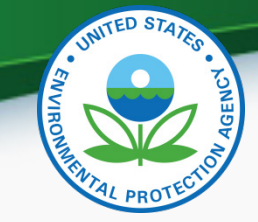

#### What All NRSI Companies Need to Do: **Verify Submitters**

1. The CAO must identify the Verify Submitter(s) through a signed Verify CROMERR User Sponsor Letter

-CAOs can also be Verify Submitters and can sponsor themselves for this role with the Verify CROMERR User Sponsor Letter

2. Each Verify Submitter must complete the Verify User Registration Information spreadsheet with the "Nonroad Spark-Ignition (Large, Small, Marine, Evap Components/Equipment)" role selected

-An Electronic Signature Agreement is not required for Verify Submitters

- 3. Once complete, mail all documents to the Verify Team
- **No action is needed for current NRSI Verify submitters**

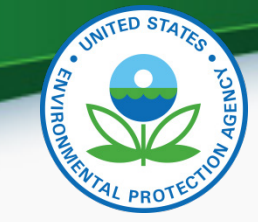

#### What All NRSI Companies Need to Do: **CROMERR Signer**

1. The CAO must identify the CROMERR Signer(s) through a signed Verify CROMERR User Sponsor Letter

-CAOs can also be CROMERR Signers and can sponsor themselves for this role with the Verify CROMERR User Sponsor Letter

- 2. Each CROMERR Signer must complete the Verify User Registration Information spreadsheet with the "CROMERR Signer" role selected
- 3. Each CROMERR Signer must complete a Verify CROMERR Signer Electronic Signature Agreement (ESA)
- 4. Once complete, mail all documents to the Verify Team
	- **In order to request a certificate, at least one user for your company must have the new CROMERR Signer Role!** <sup>7</sup>

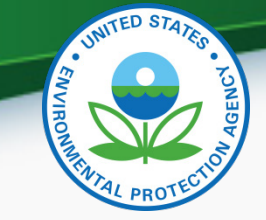

### Verify User Registration & CROMERR Process

- EPA reviews all user registration materials for completeness
- The submitter will be notified of any missing/incomplete items
- Once the complete user registration package is received, the CDX Helpdesk ([helpdesk@epacdx.net](mailto:helpdesk@epacdx.net)) will send any new users an email, which will contain Pre-registration Customer Retrieval Key (CRK) to access Verify. Follow the instructions of the letter (sample letters are in the appendix)
	- The CRK will expire in 90 days so complete the registration process ASAP
	- Do not forward your CRK to another user or you will be locked out of CDX.

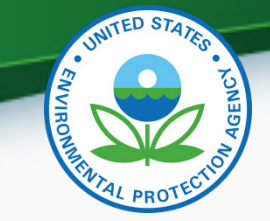

### Verify User Registration & CROMERR Process

- Existing Verify users getting the CROMERR Signer Role:
	- Once the CROMERR Signer role is assigned (or any other new role), you will receive an email from the CDX helpdesk as notice that the additional role has been added to your profile
	- Upon first log in after the new CROMERR signer role has been added, the user will be required to establish security questions/answers that will be needed during the request for certificate process
- To ensure that these notifications aren't filtered as spam/junk mail, please add helpdesk@epacdx.net to your address book/contact list

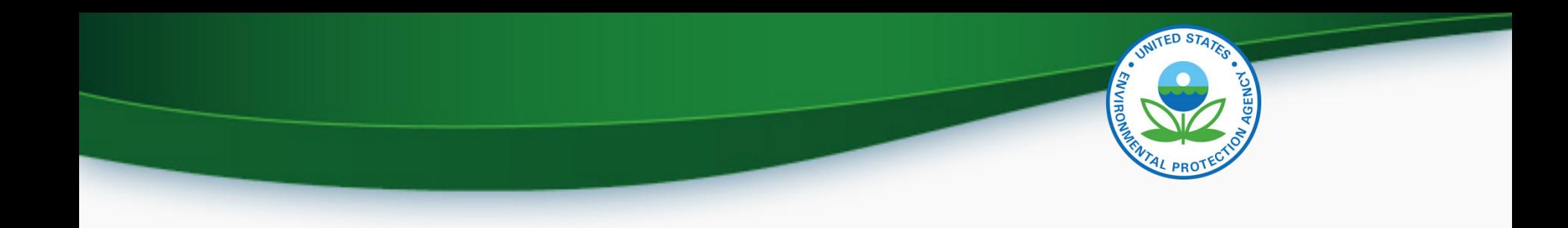

## CROMERR and NRSI Certification

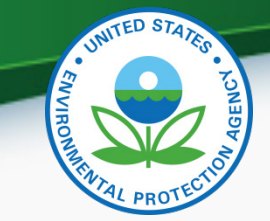

11

#### NRSI Verify Certification Process Overview

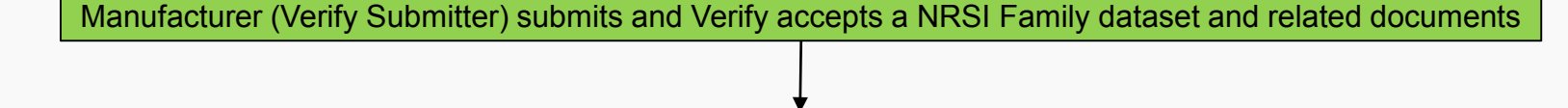

Manufacturer (Verify CROMERR Signer) submits and Verify accepts Request for Certificate for the same Family

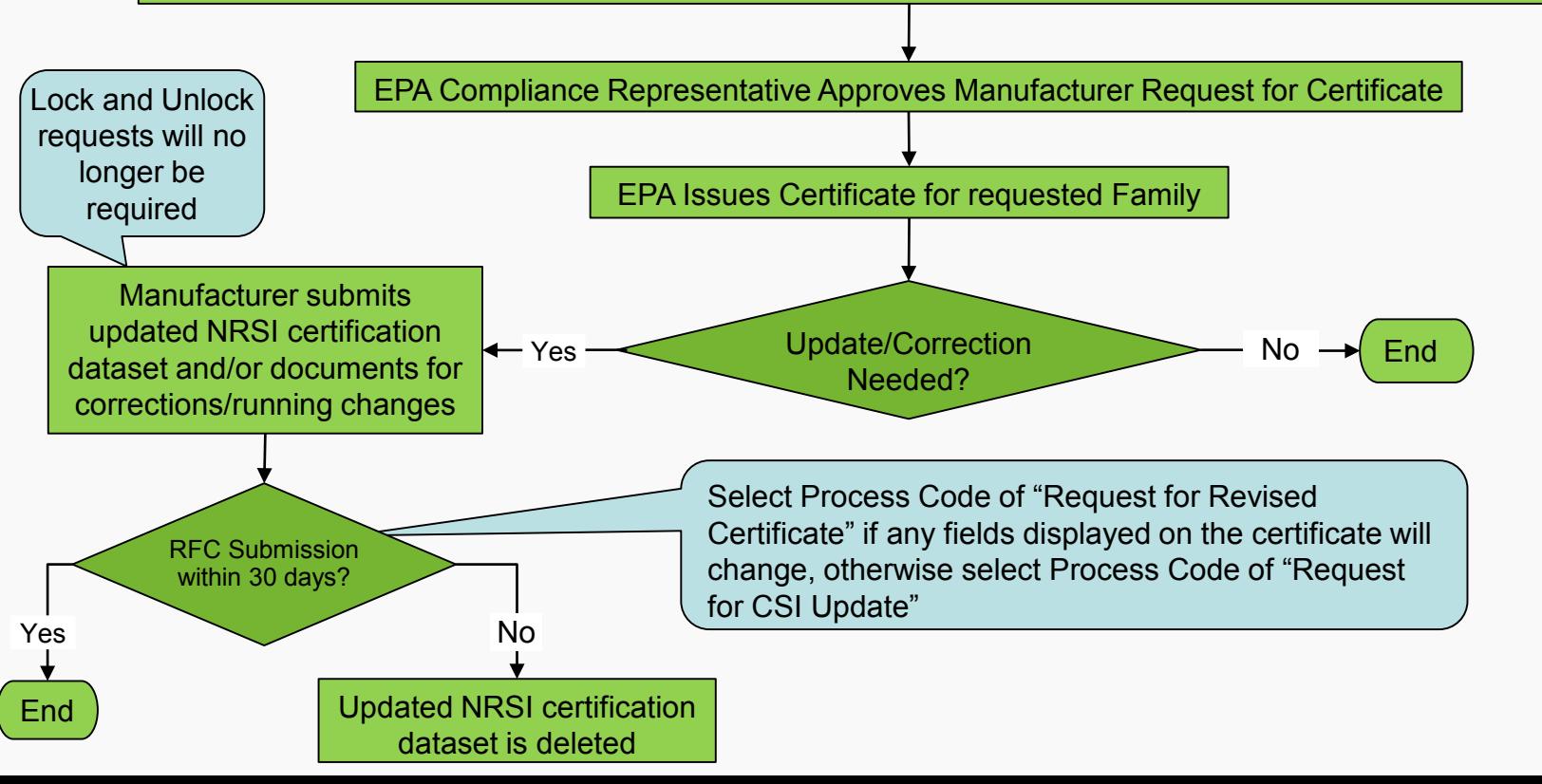

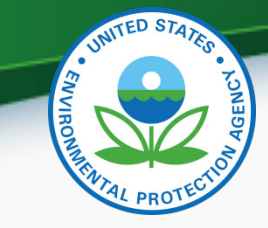

## "My CDX" Roles

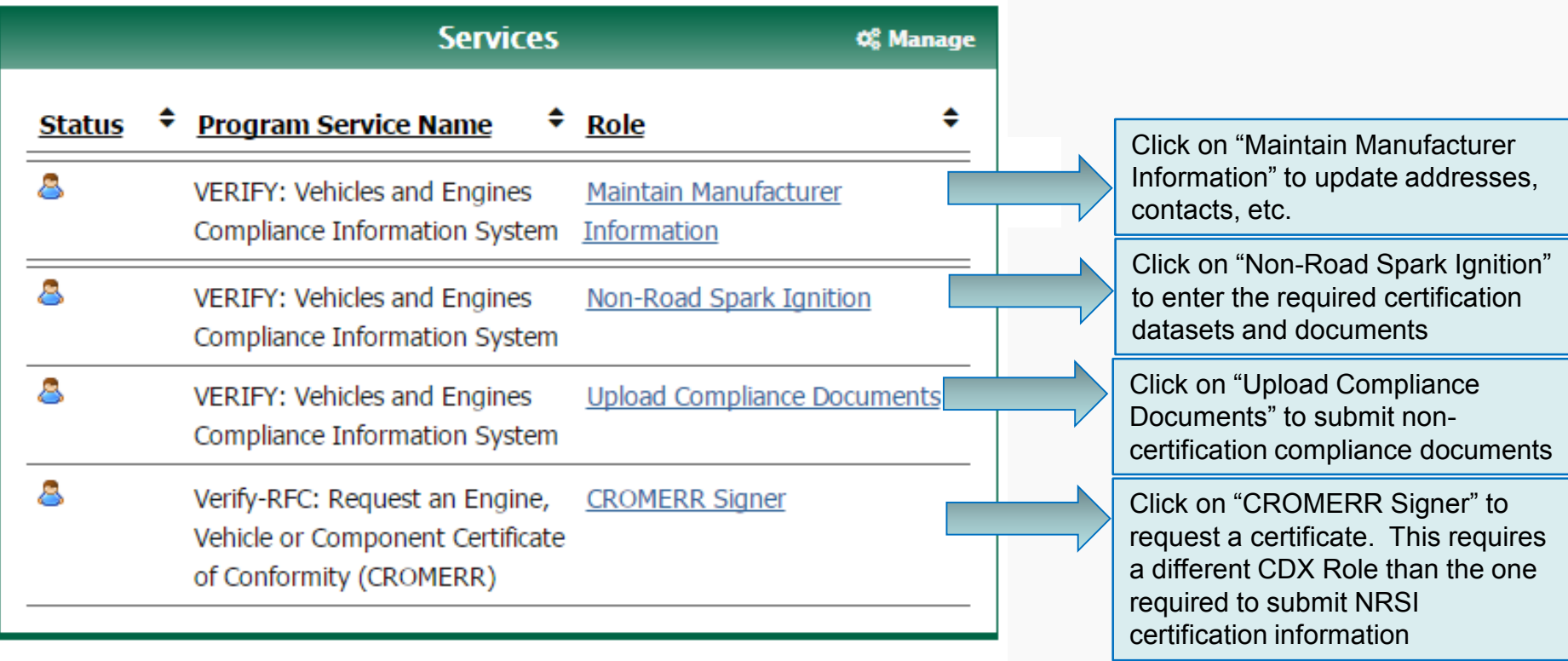

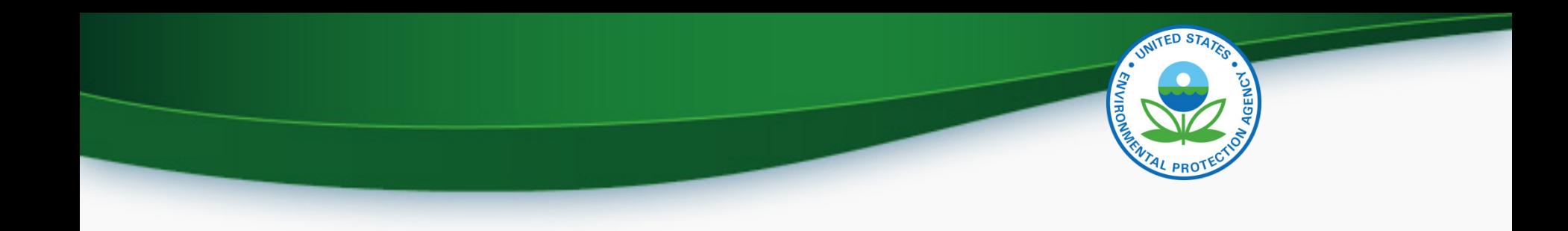

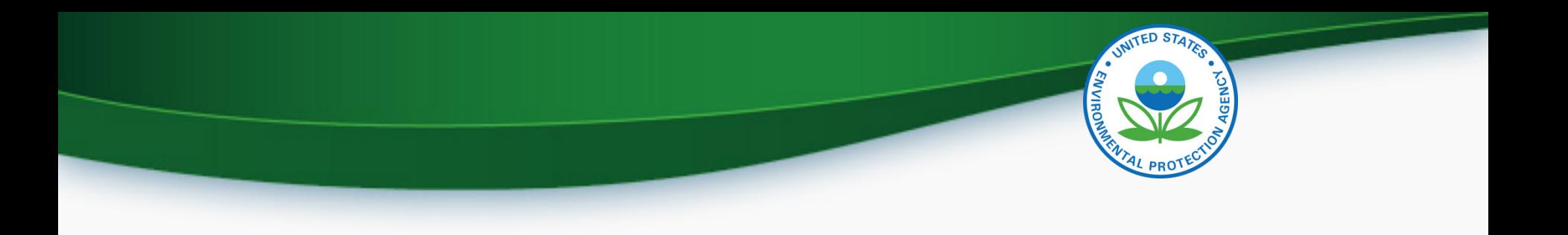

- Each company is responsible for keeping all of the information in Verify's "Maintain Manufacturer Information" module complete and up to date
	- Add any new or missing addresses, contacts, test labs, etc
	- Inactivate any obsolete addresses, contacts, test labs, etc
- EPA certification representatives rely on this information

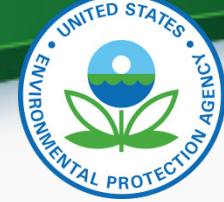

• The appropriate industry sector(s) must be selected as industries on this tab in order to submit requests for certificates

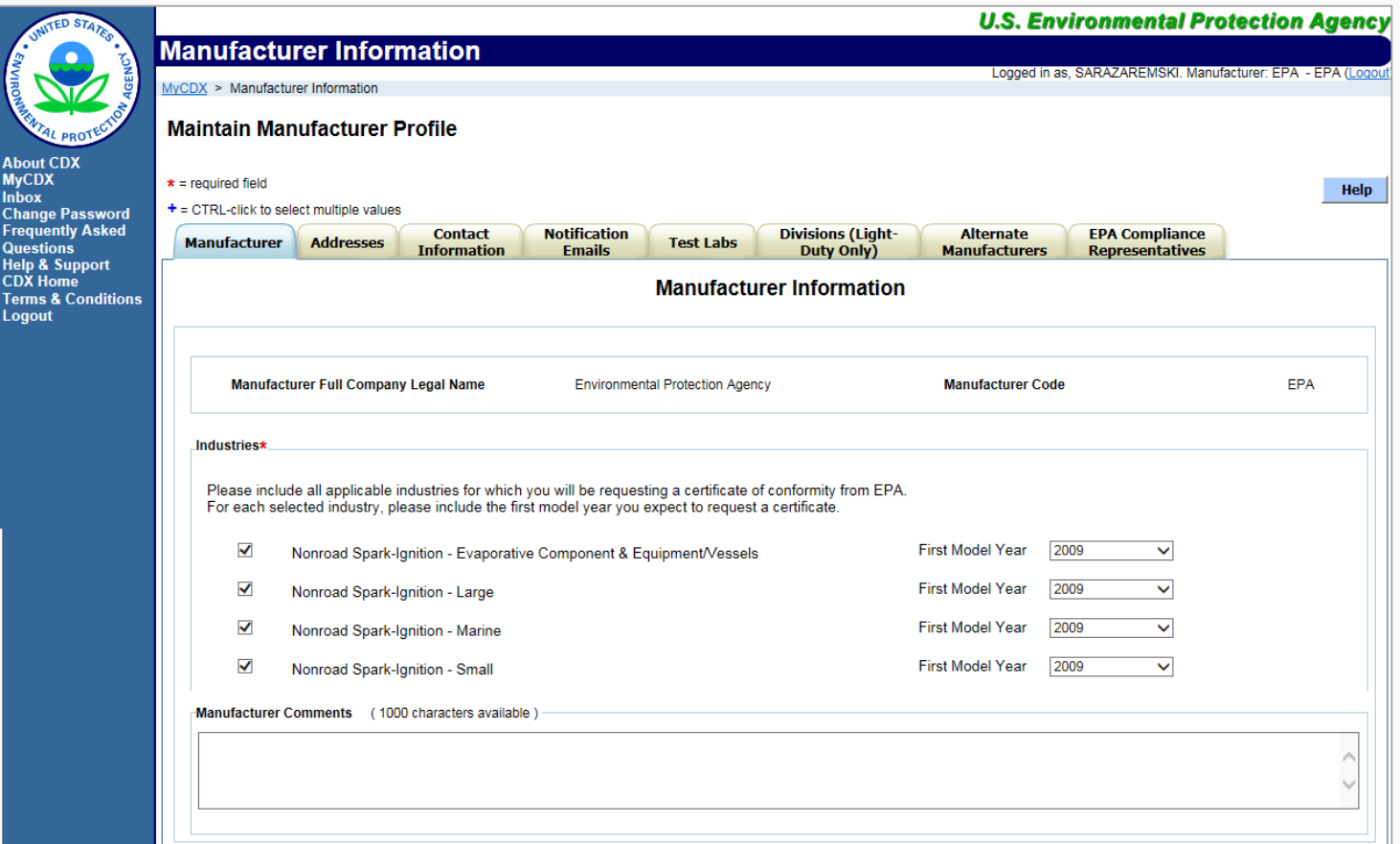

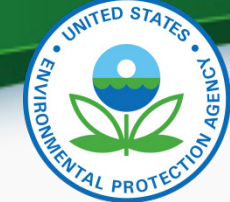

• All company addresses must be entered on this tab in order to submit requests for certificates

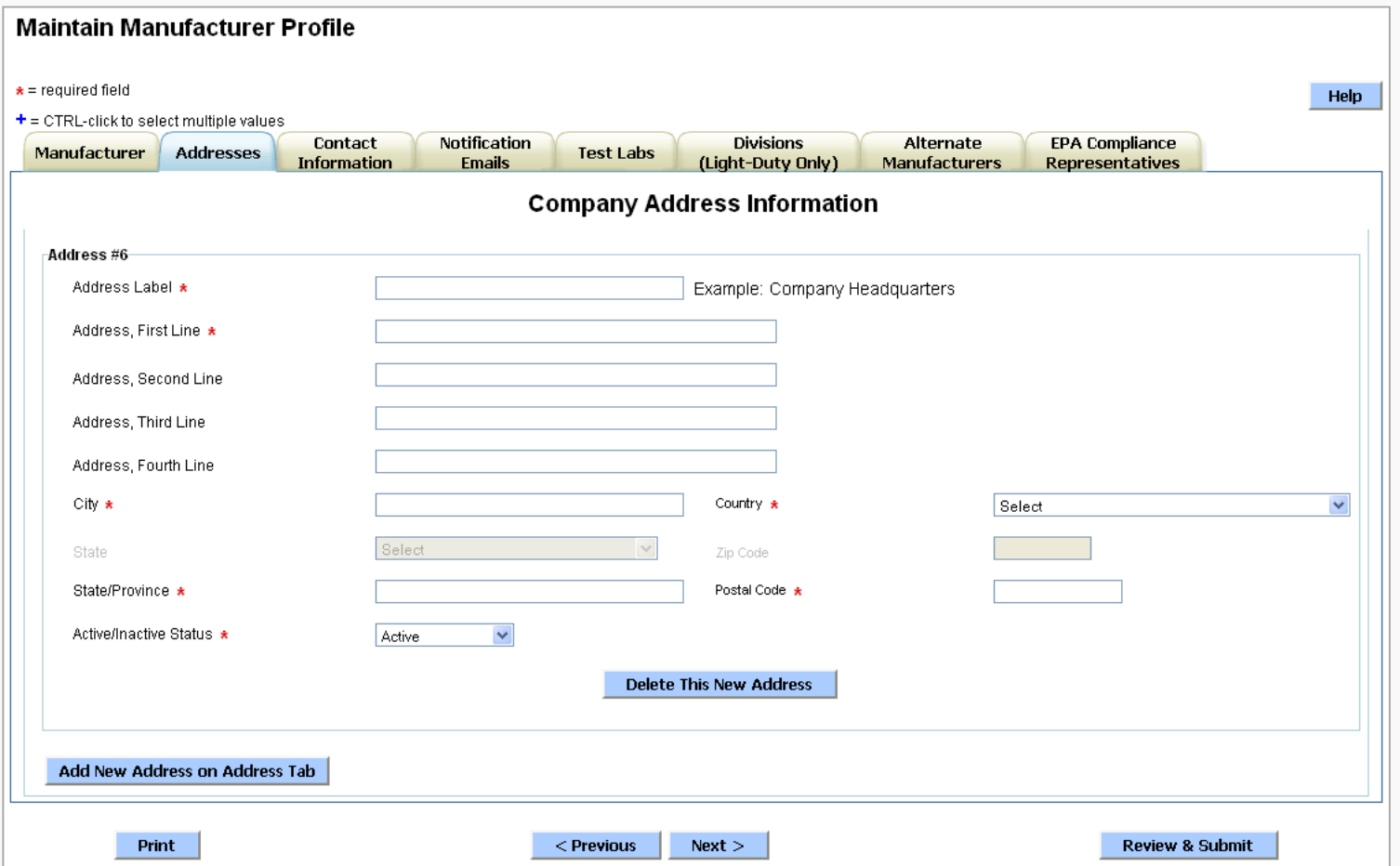

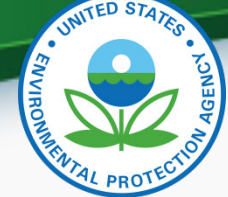

#### Maintain Manufacturer Information - Continued

• All company contacts must be entered (or inactivated) on this tab in order to submit requests for certificates

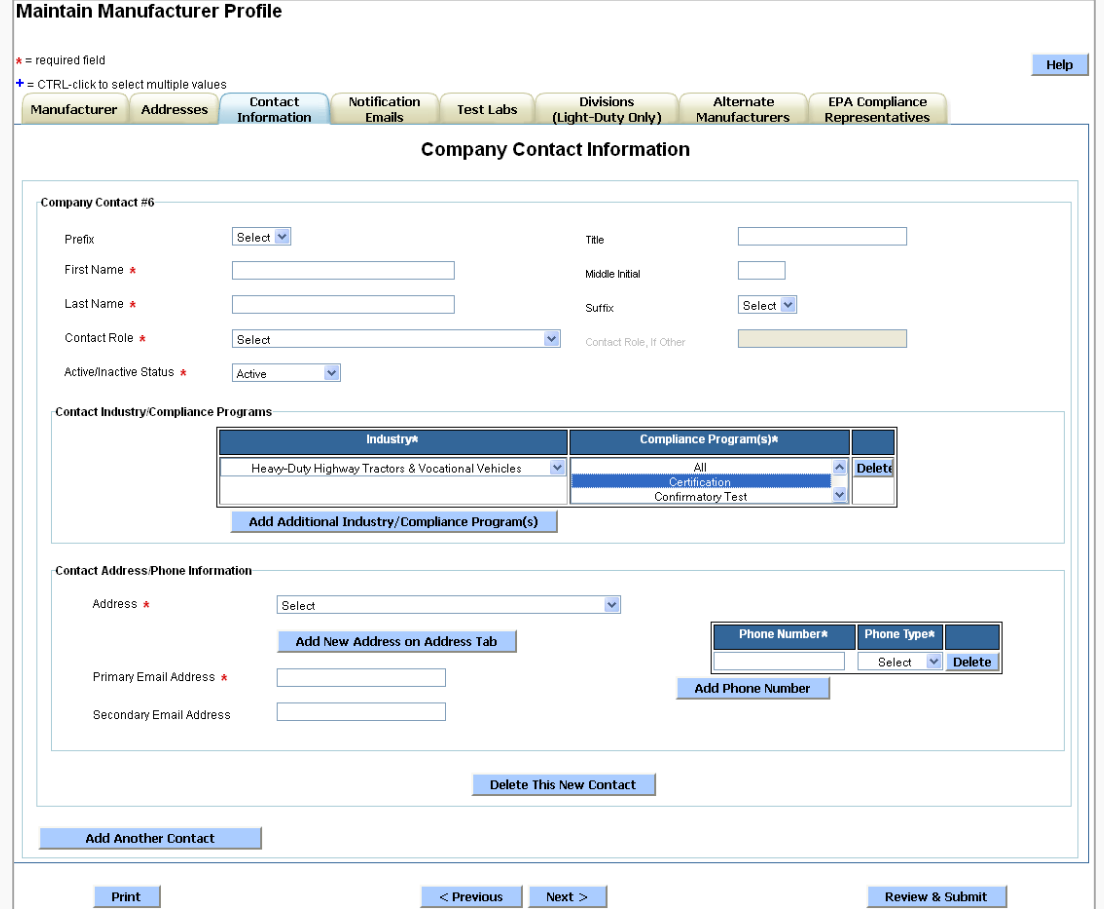

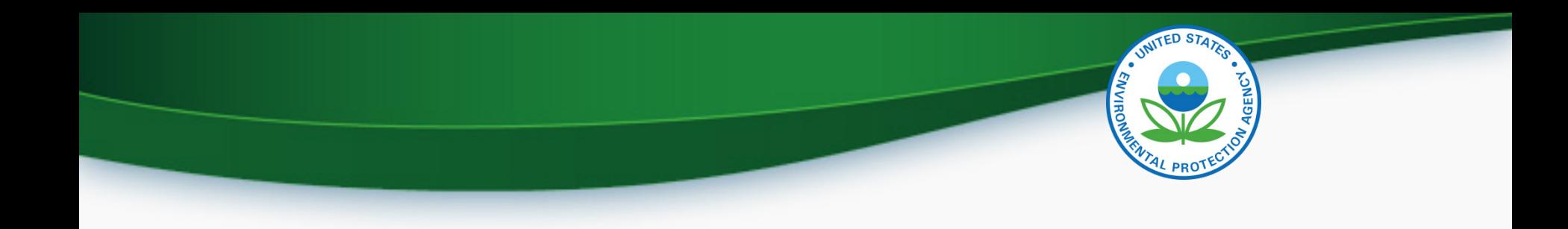

## Uploading Certification Documents

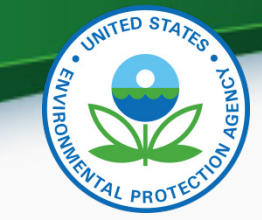

#### Uploading NRSI Family Datasets & Certification Documents

The Request for Certificate link has been removed from the NRSI home screen

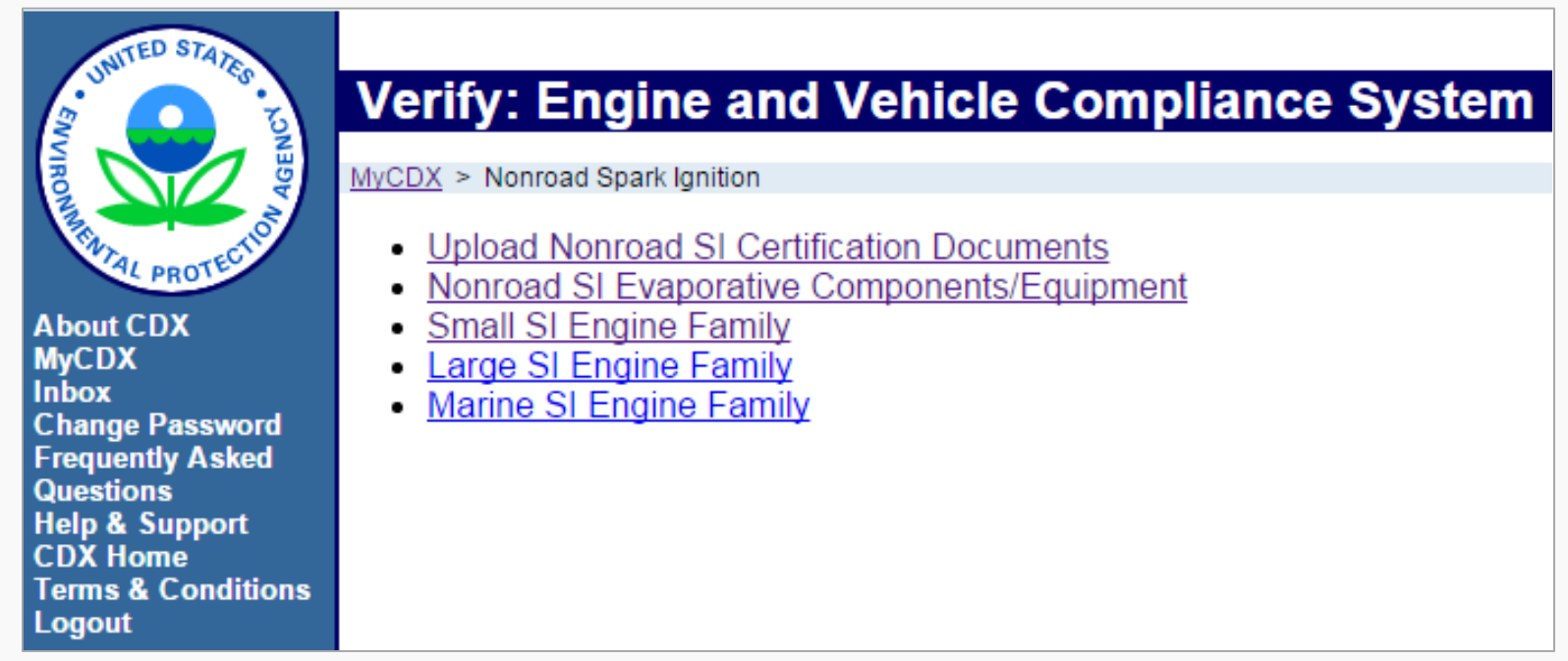

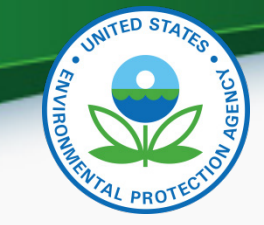

## Uploading Certification Documents

- The Document Type pull-down list on this screen will only include NRSI certification document types (non-certification compliance documents must be uploaded using the Upload Compliance Documents link on the MyCDX page)
- All certification documents for a family must be uploaded before the RFC can be submitted (but no longer have to be uploaded before the Engine Family dataset)

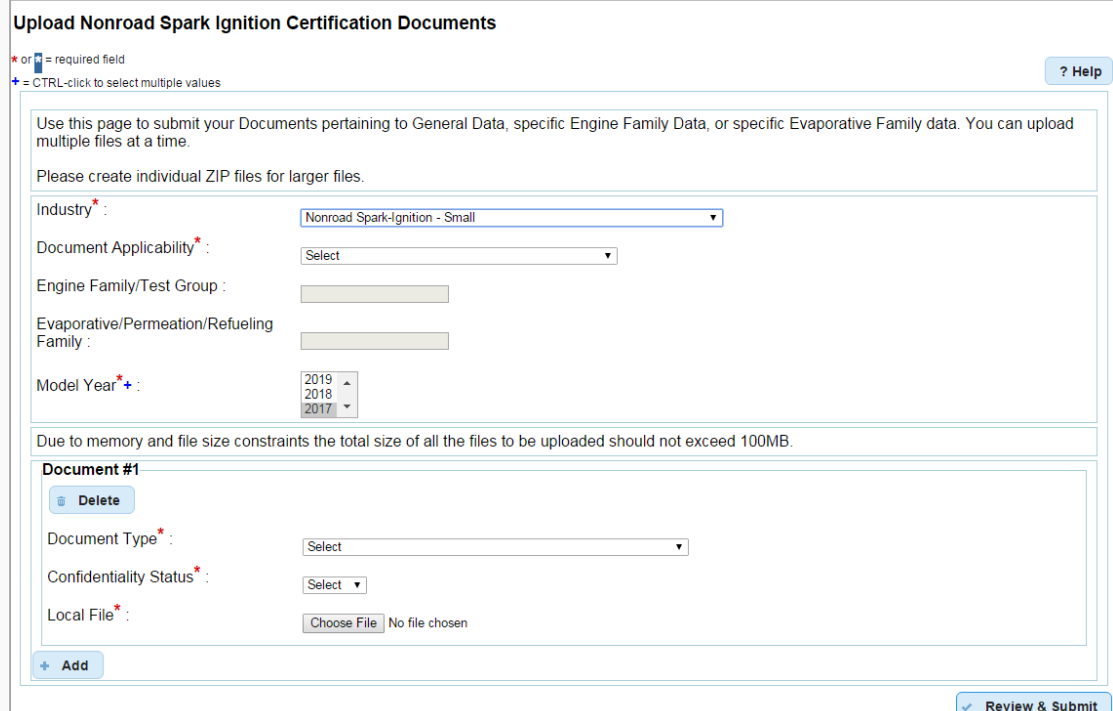

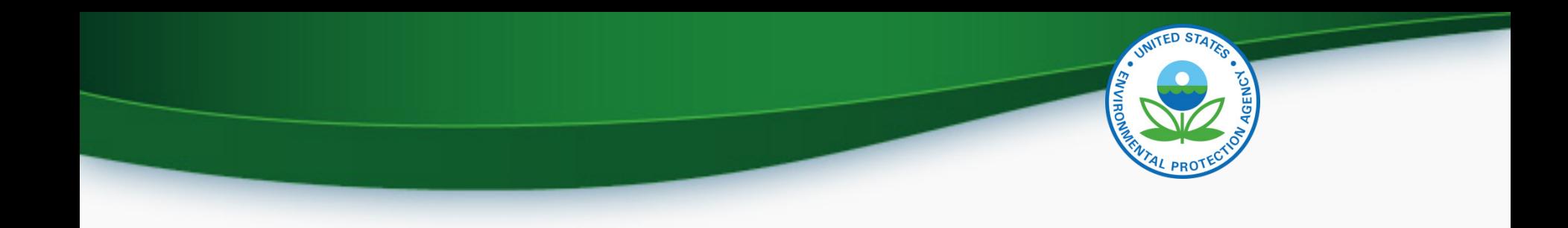

## CROMERR Request for Certificate Process

- Prerequisites
	- The full amount of the certification fee is paid for the Family
	- The Family Dataset for the Family being certified must have been accepted by the system
	- All of the required documents must have been accepted by the system
	- Pass/Fail determination must equal "Pass" for all test results
	- User submitting the Request for Certificate must have the "CROMERR Signer" Role in Verify 22

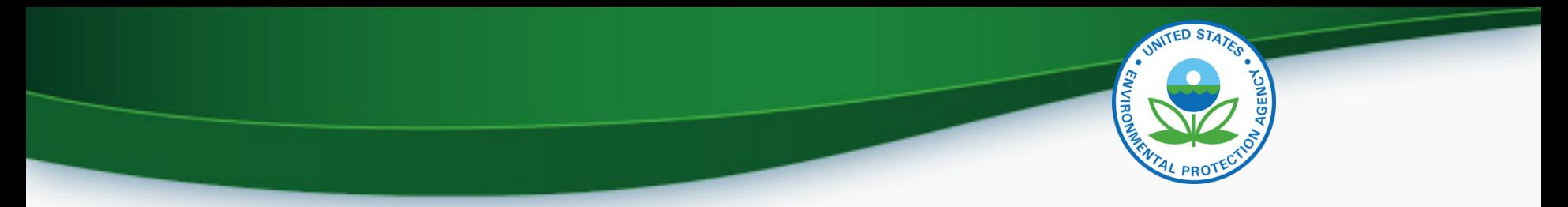

#### **CROMERR Signer Role in Request for Certificate Module**

#### The CROMERR Signer

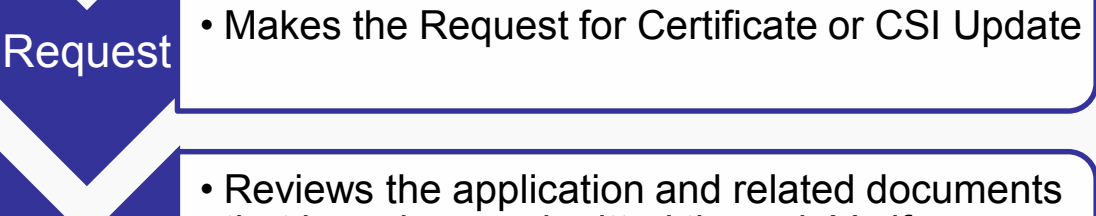

that have been submitted through Verify

Review • Determines completeness

Attest

Sign

• Attests that the submission is true and accurate

• Electronically signs the request for certificate

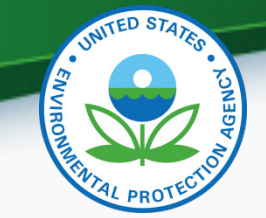

## Request for Certificate – CROMERR Package

- The CROMERR package is compiled and stored in the CROMERR Archive when a Request for Certificate (or Revised Certificate) is completed and includes:
	- Formatted Certificate Summary Information (CSI) PDF report
	- Supporting certification documents
	- RFC Compliance Statement Answers
	- Encrypted electronic signature information
- A link to the CROMERR package will be in the CROMERR signer's CDX in-box

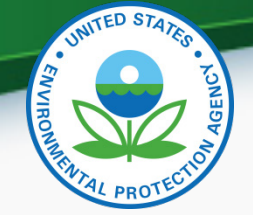

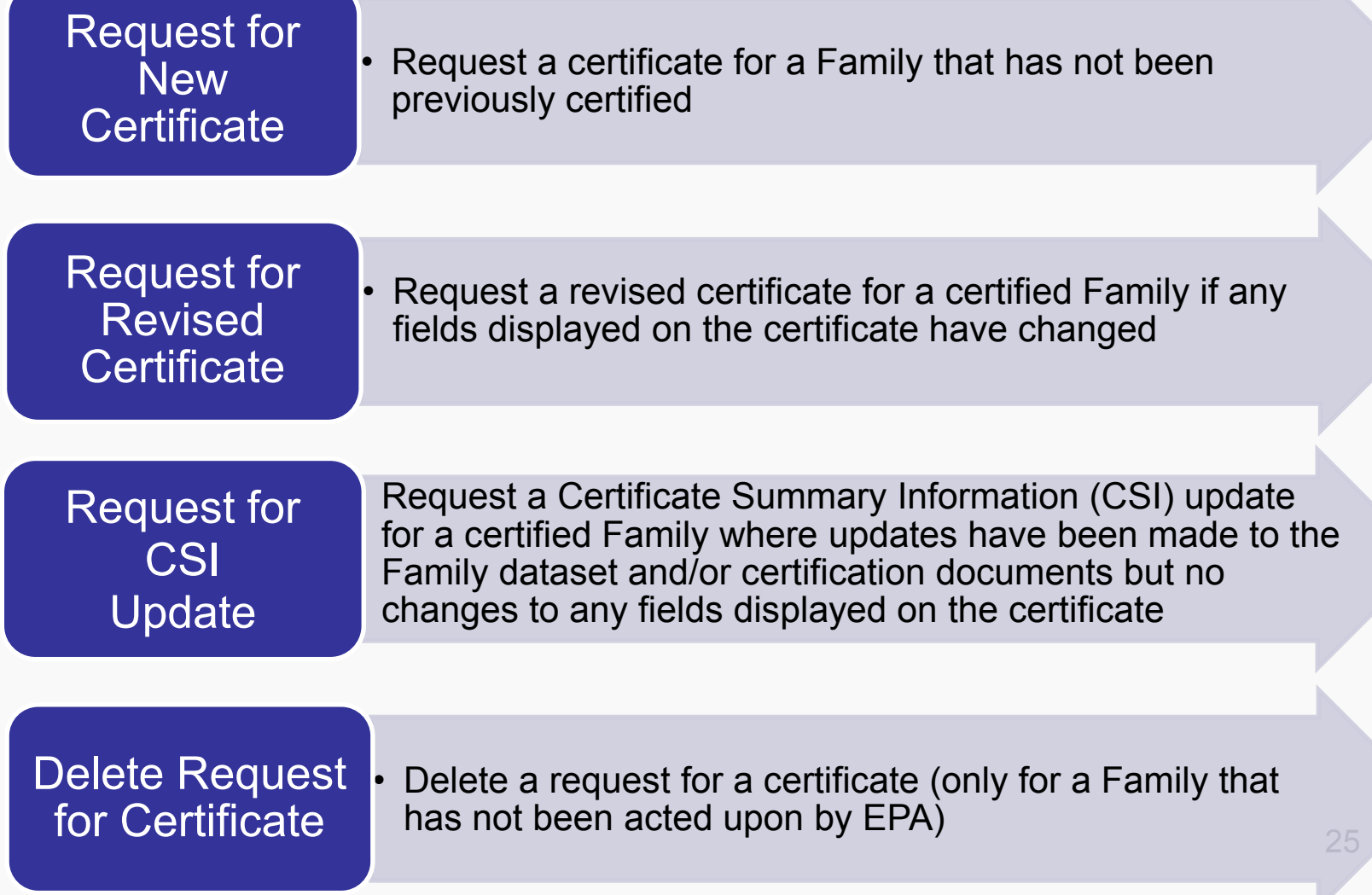

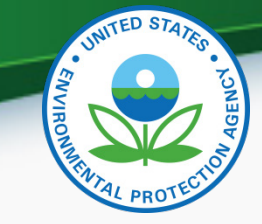

#### Post-Certification Updates

- Any updates to either the family dataset or supporting certification documents must be completed by submitting a Request for CSI Update or Request for Revised Certificate as applicable
	- CDX in-box notifications will remind the CROMERR Signer who submitted the original request for certificate to complete the required update
	- If Request for Revised Certificate or Request for CSI Update are not completed by the required date, the updates will be deleted
	- Submitting the applicable request, recompiles the CROMERR package with the updated information

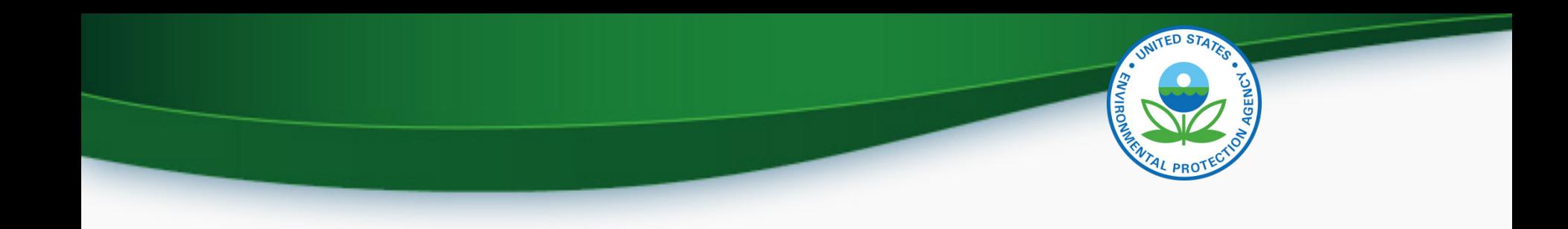

## CROMERR Request for Certificate **Screenshots**

• Only Verify users with the CROMERR Signer role will have the link to the Request for Certificate module on their MyCDX page

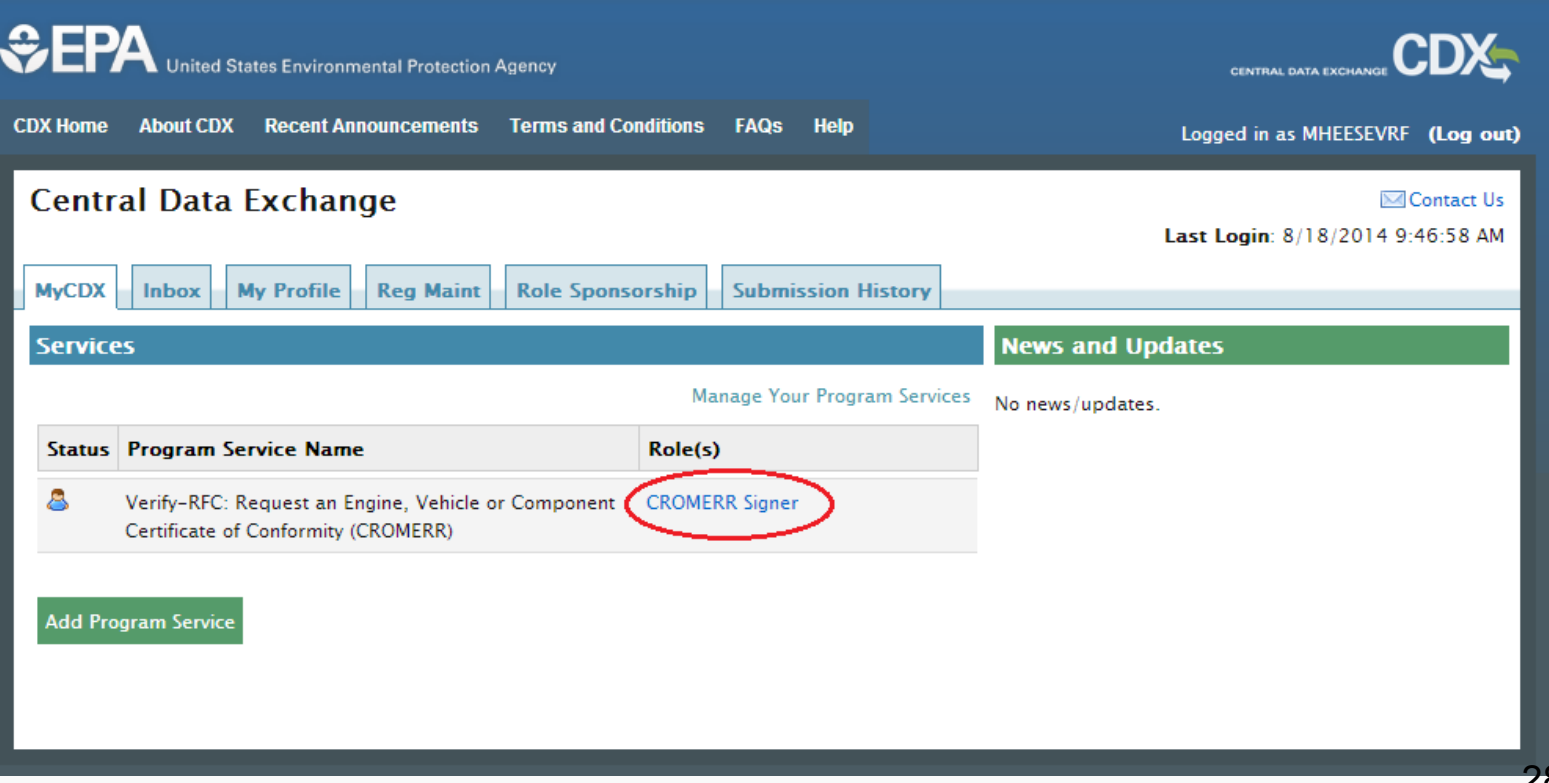

Select the applicable Process Code for this submission

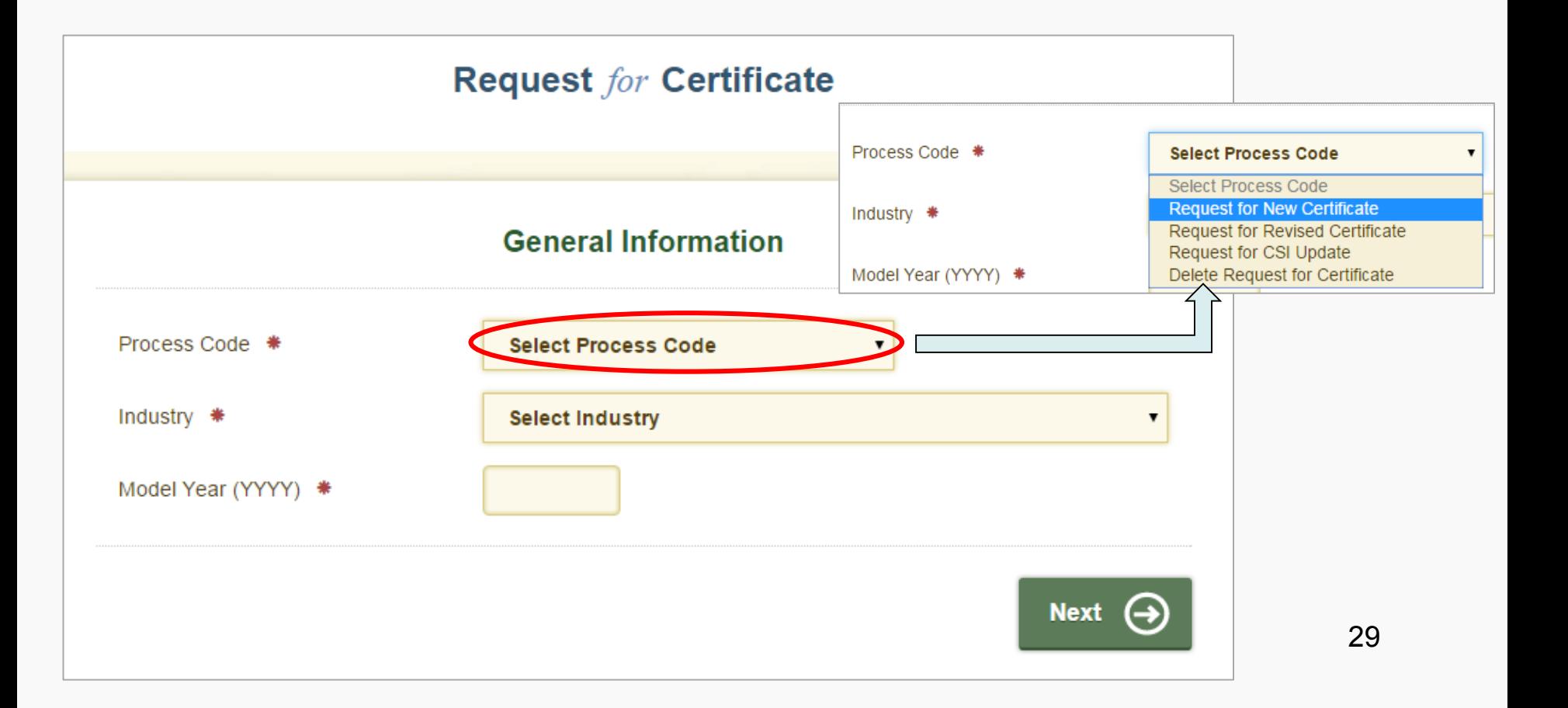

• When Process Code and Industry are selected, the Request for Certificate progress status bar will appear and the fields displayed on the screen will change as applicable

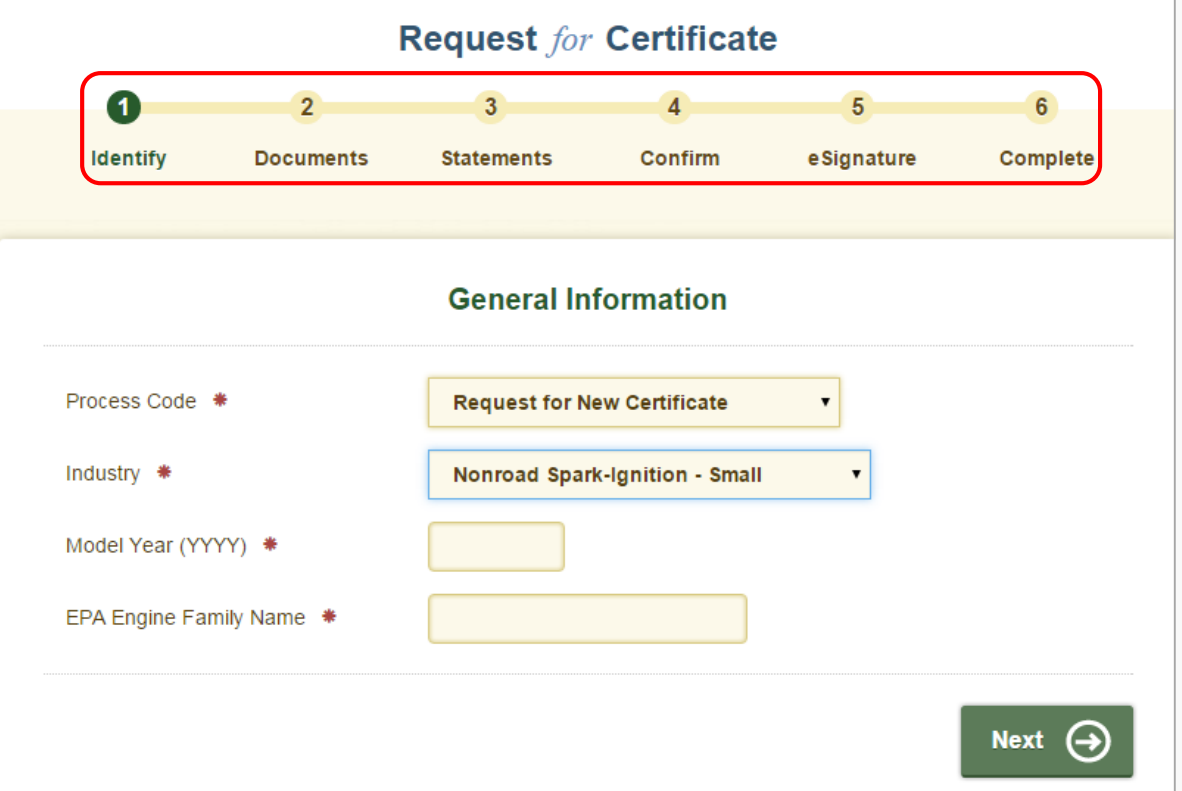

#### • Applicable validation errors will be displayed after clicking on "Next"

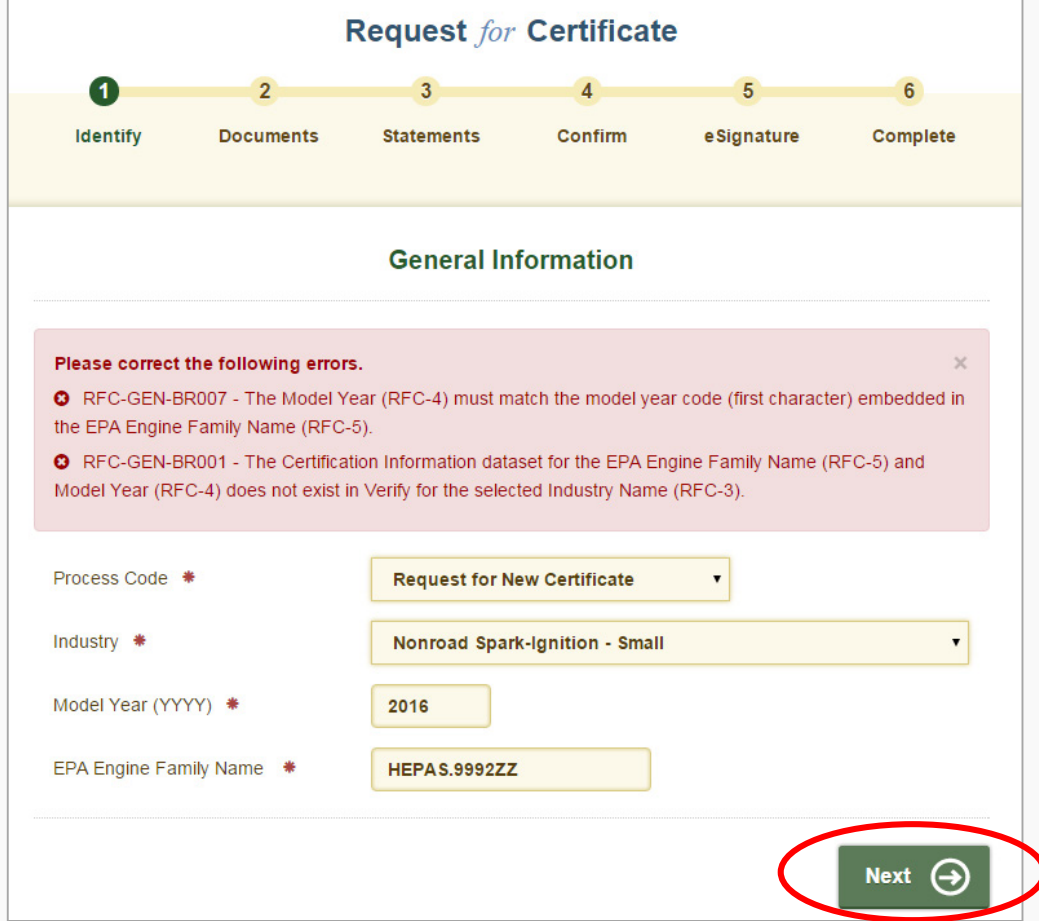

• Click "Next" again after addressing any errors on the screen

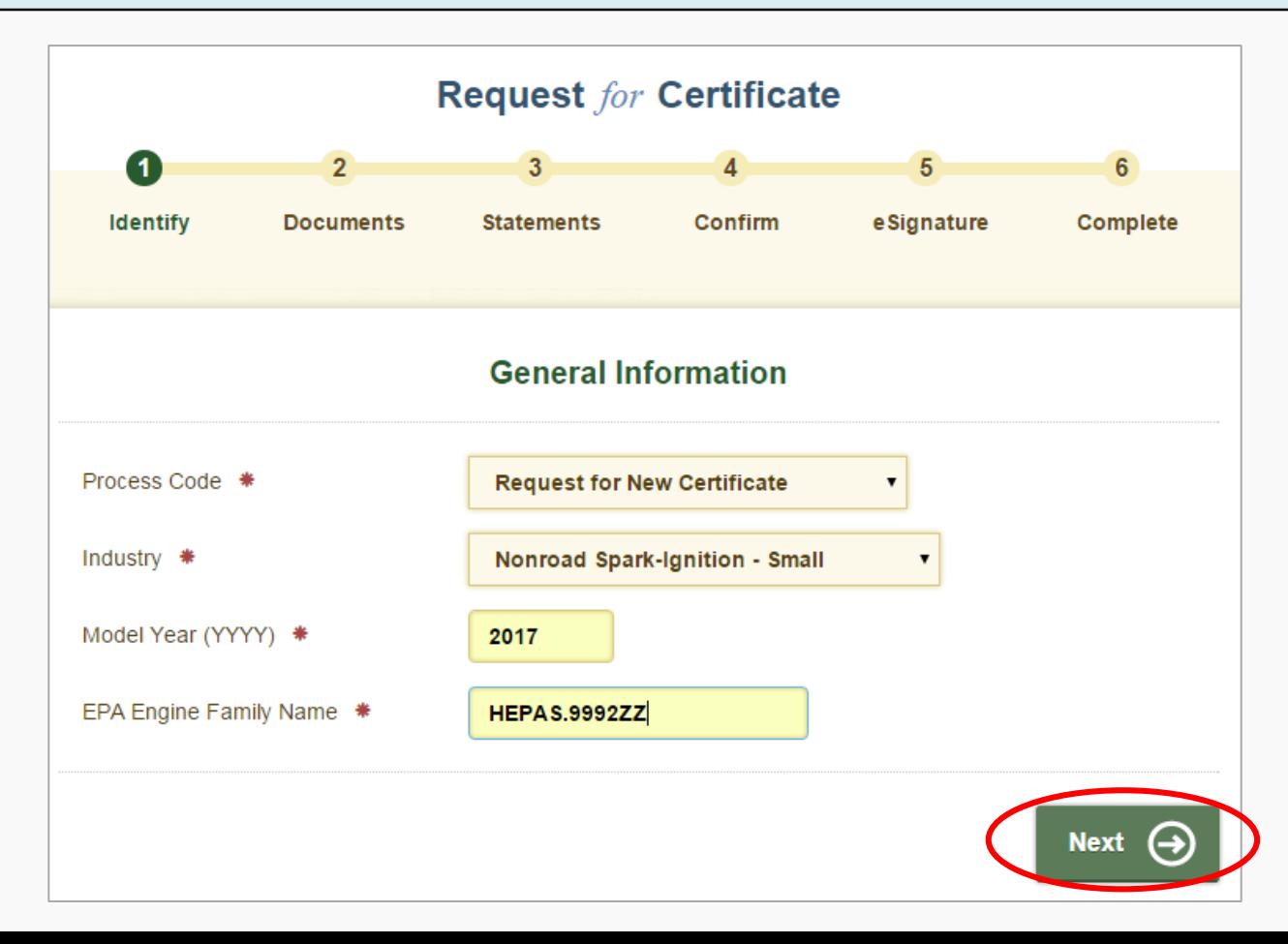

32

UNITED STATES

**ENVIRO** 

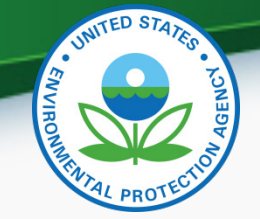

• Click the minus sign ("**-**") to hide the fields from previous screens. Click the plus sign ("**+**") to display the information again

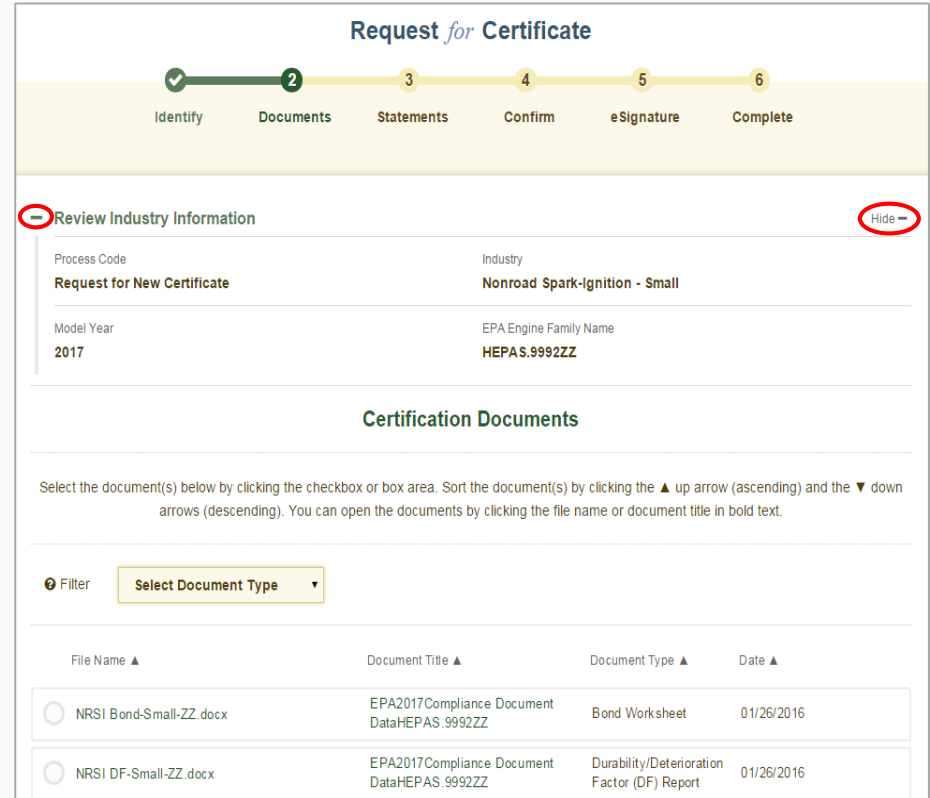

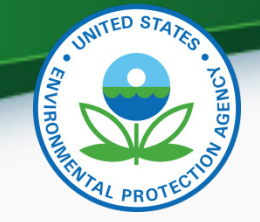

• All certification documents submitted for the family name entered on the previous screen as well as "General Applicability" documents for the same industry and model year will be displayed on this screen. Select all applicable documents for this family and click "Next".

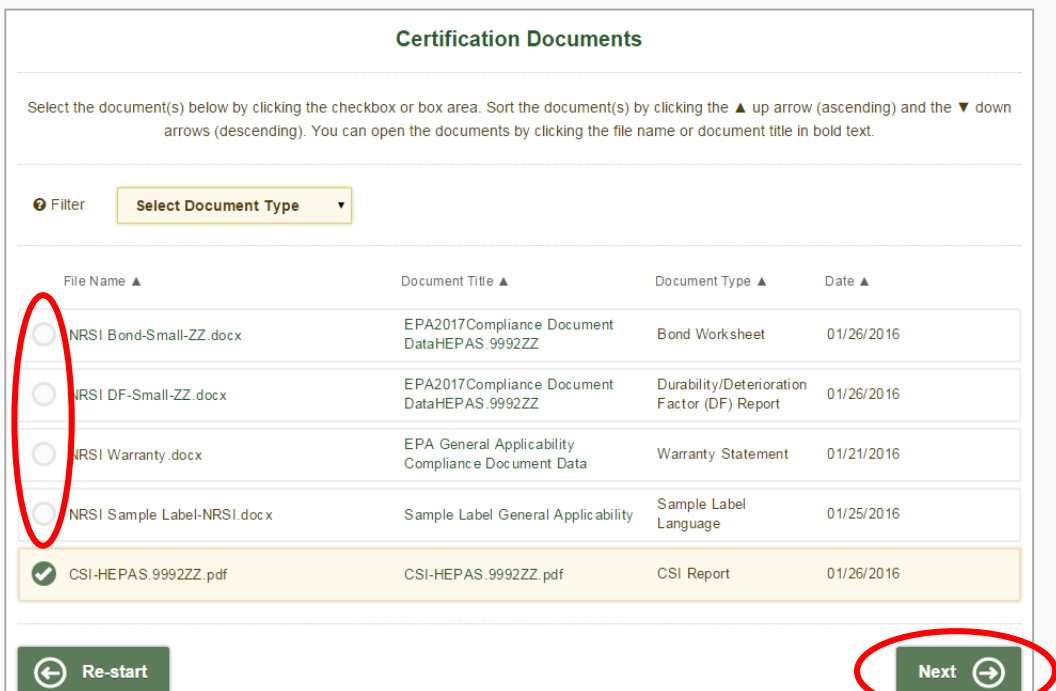

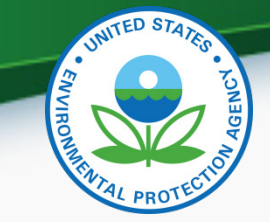

• Any document errors will be displayed on the Certification Statements screen after clicking on "Review".

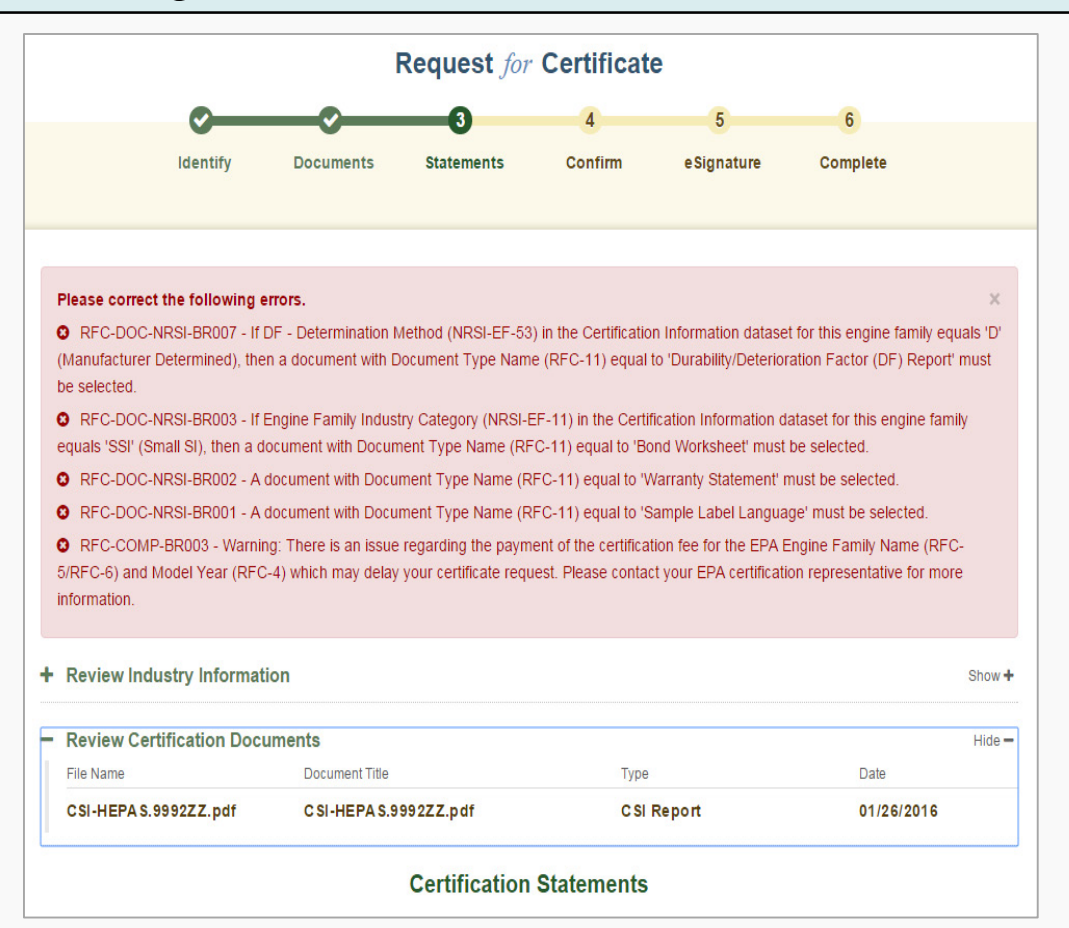

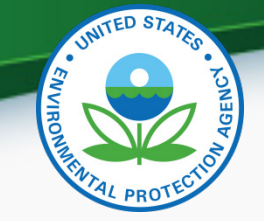

Click "Back" or the check mark **C** above "Documents" to return to the Document Selection screen or you may have to upload the missing document(s) from the NRSI Upload Certification Document link on the NRSI Home page.

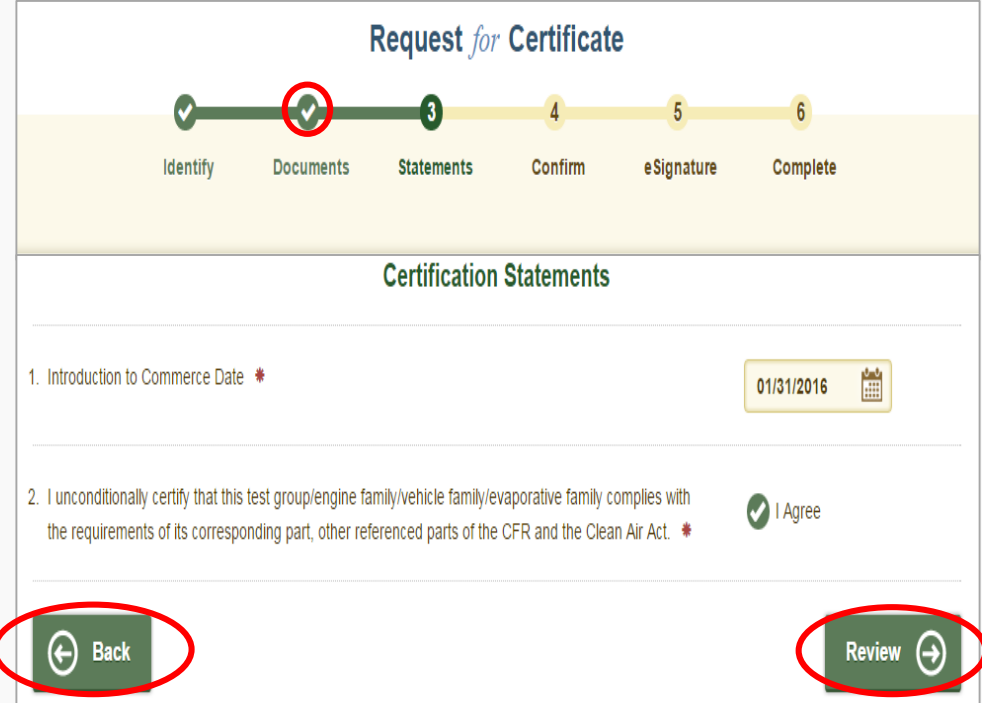

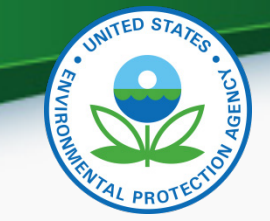

• Click "Next" after selecting all applicable documents for this family

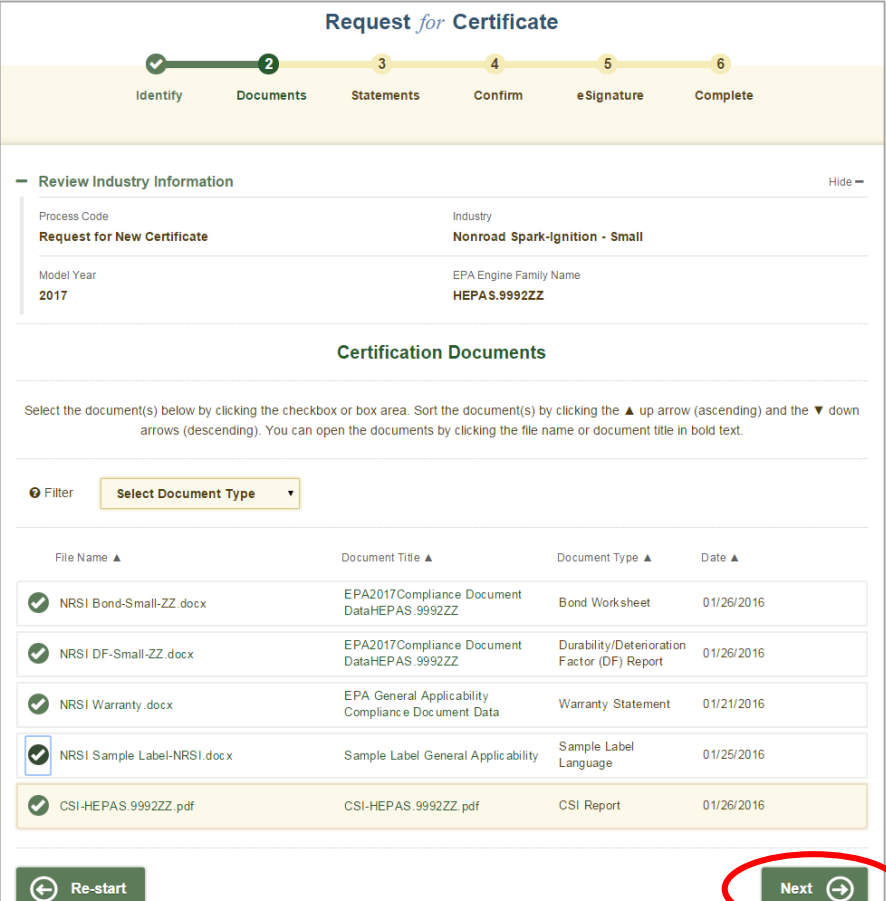

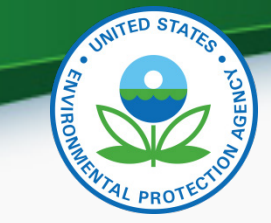

• Answer all required Compliance Statements and click "Review"

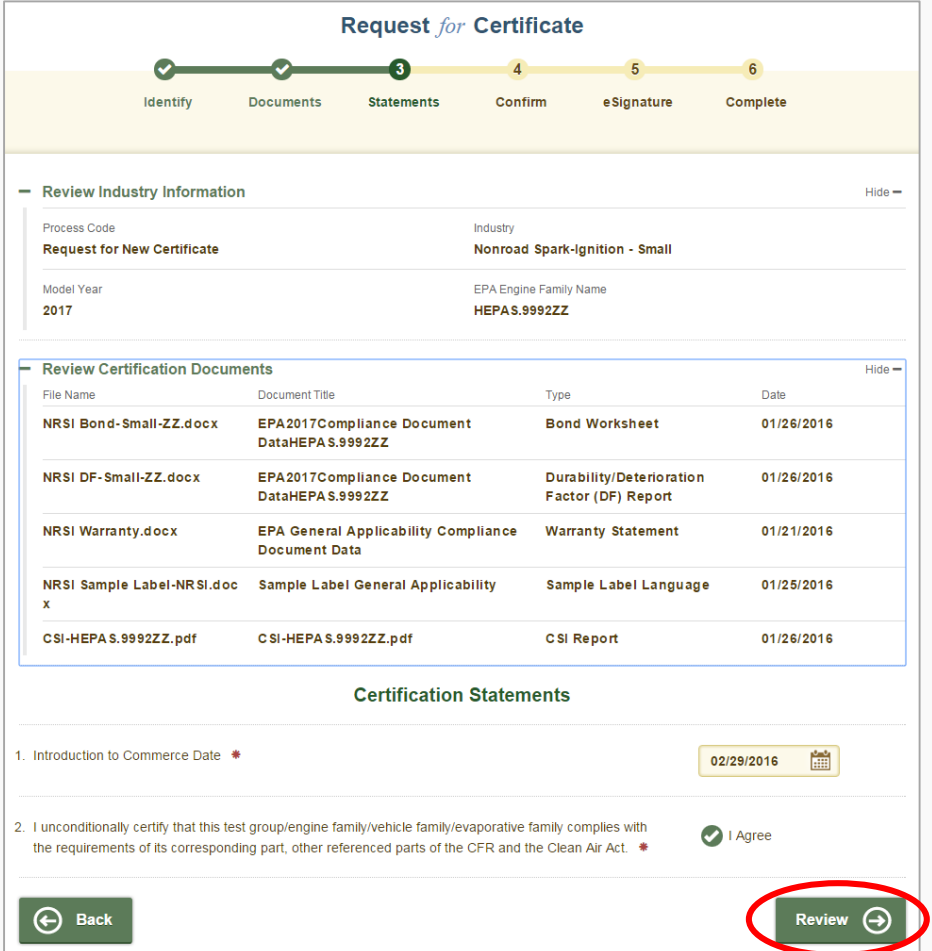

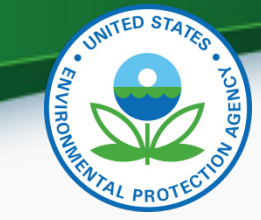

• Review the information you provided and click "Sign & Submit" if everything is correct

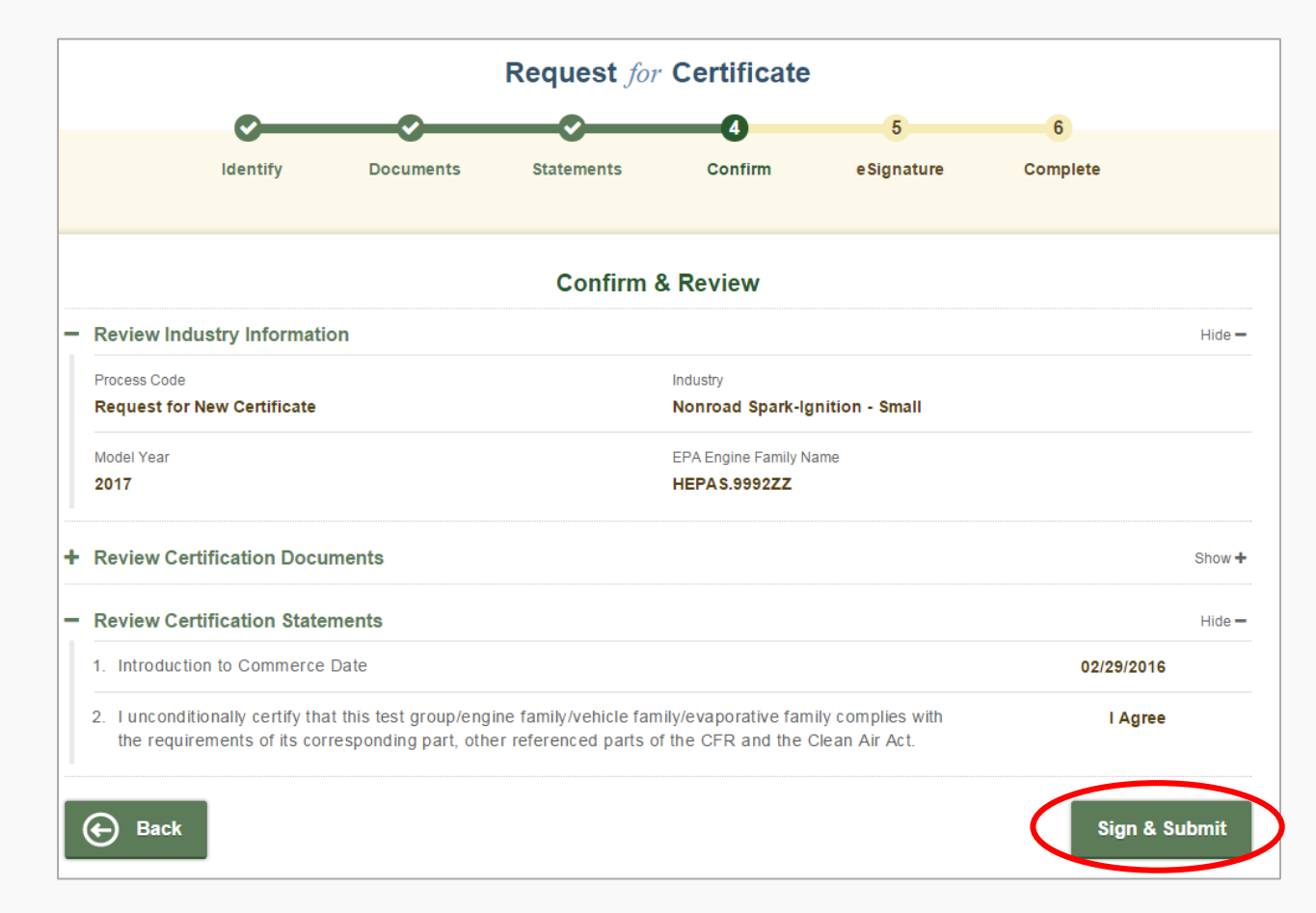

#### • Read the CROMERR Electronic Signature message and click "Accept"

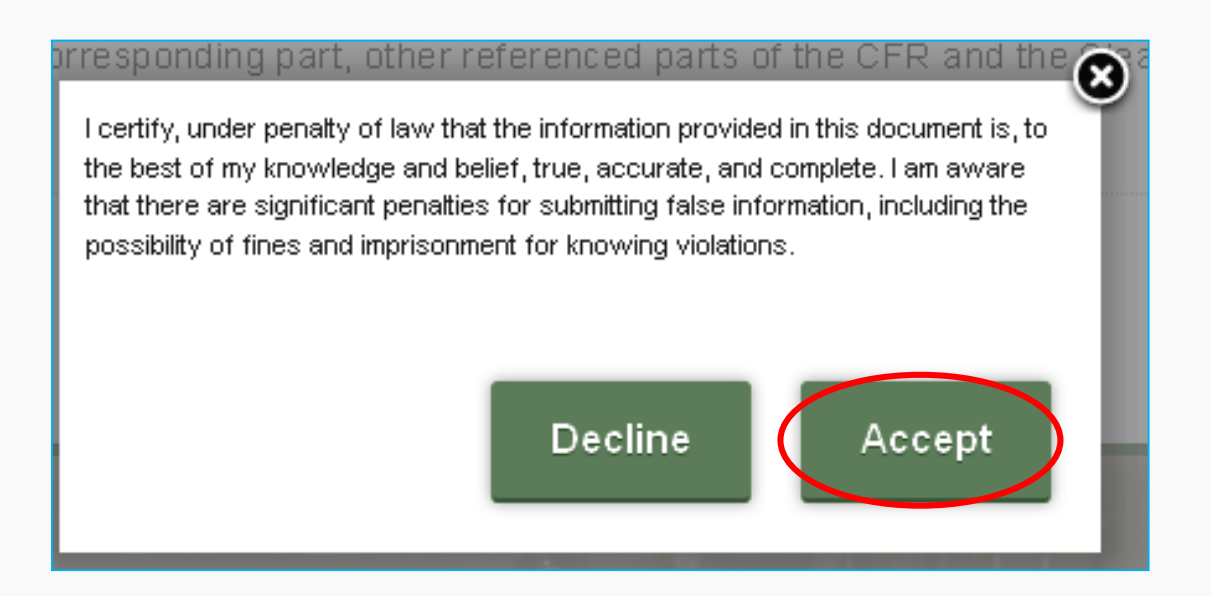

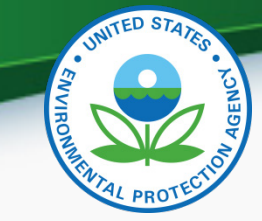

• Provide your CDX password and answer your secret question to electronically sign your Certification package. Click "Sign".

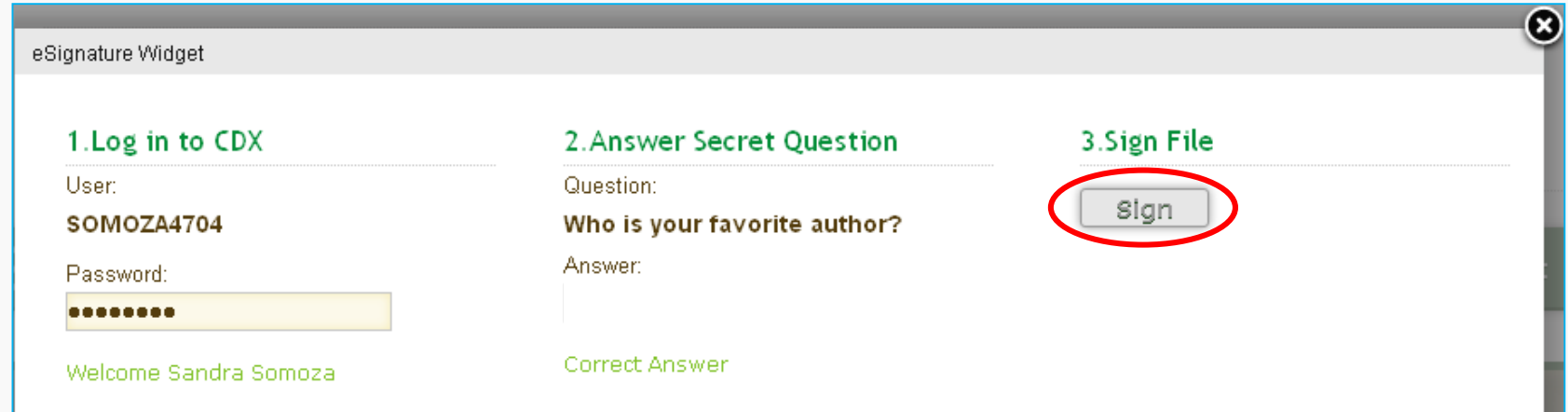

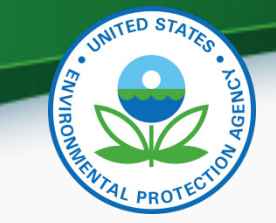

• Your Request for Certificate package has been submitted to EPA when "Complete" is displayed at the top of the confirmation screen.

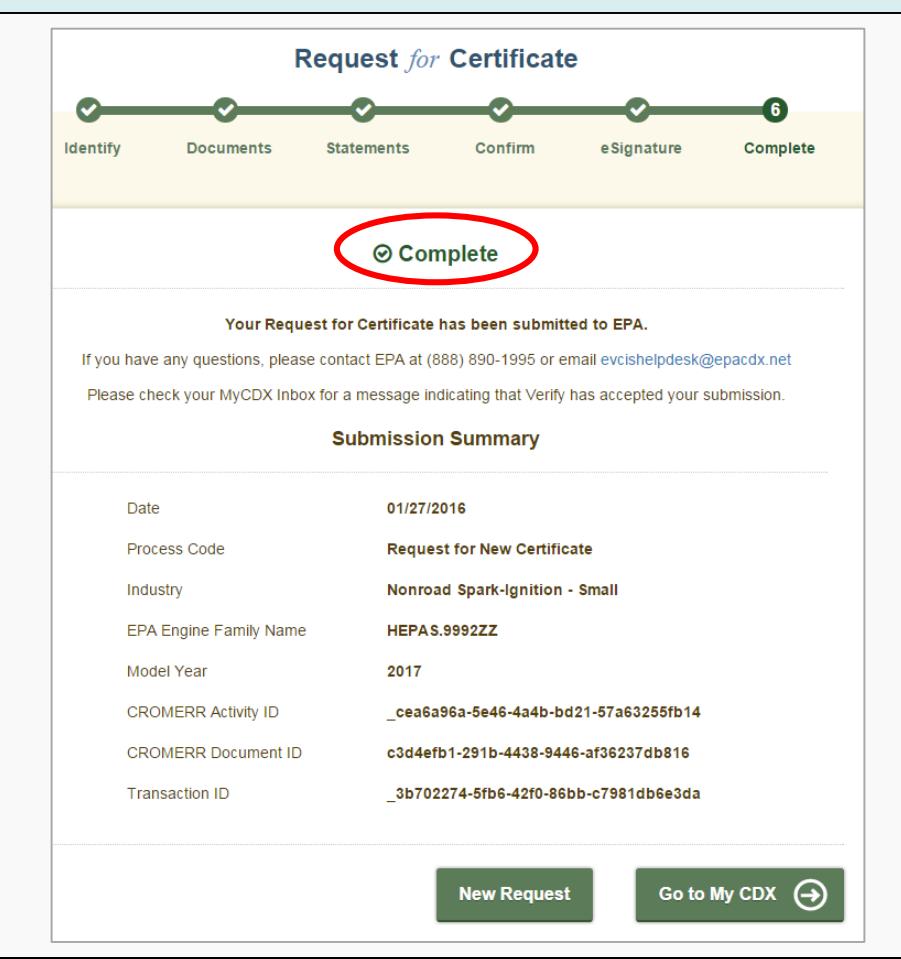

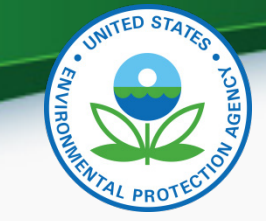

43

#### Request for Certificate Process

• The CROMERR Signer will receive a confirmation message in their CDX In-box for success Request for Certificate submissions. Click on the link to view the CROMERR package.

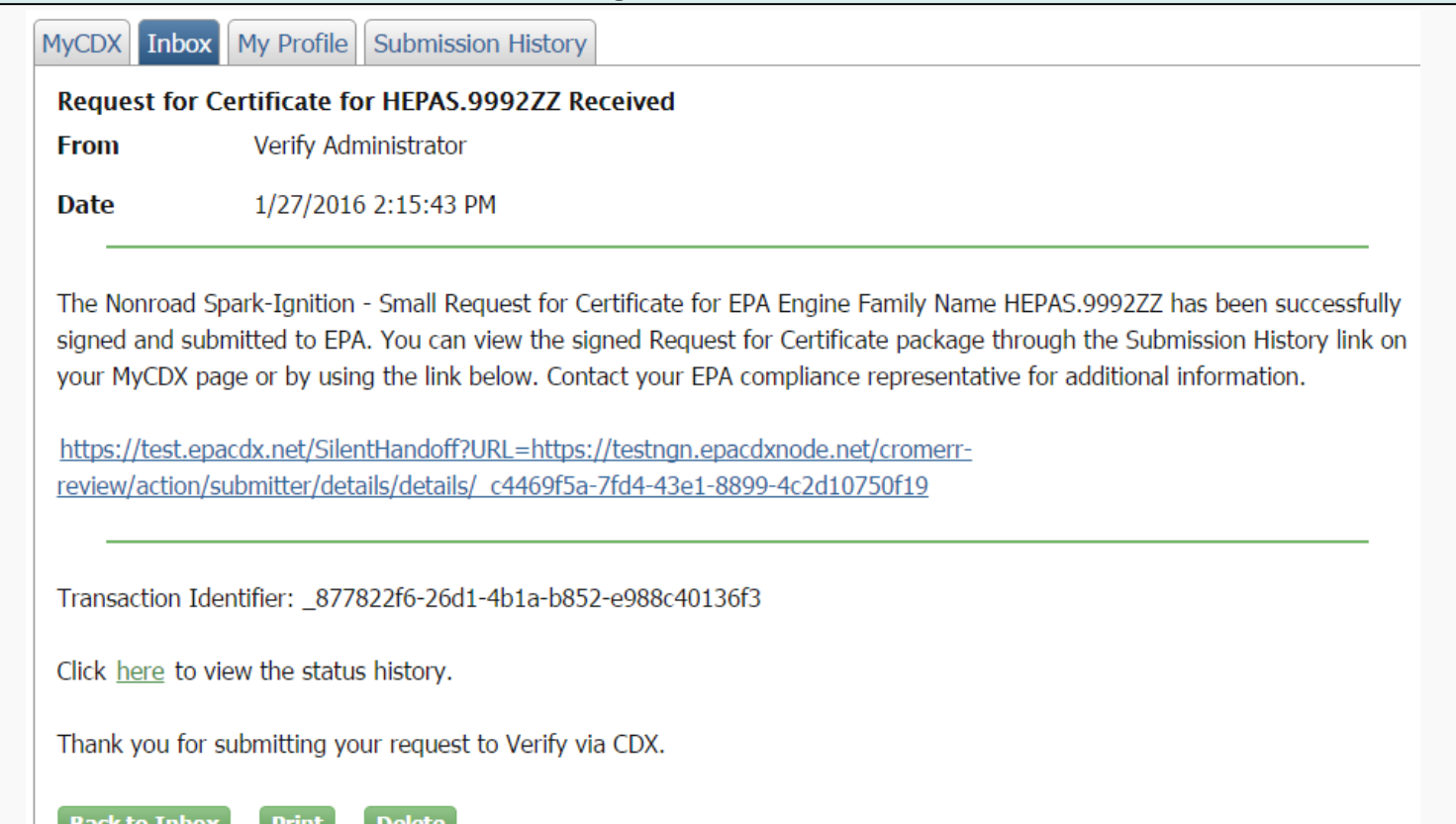

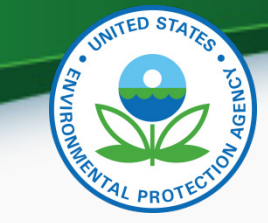

• The Request for Certificate CROMERR Package can be viewed by clicking on the .zip file below

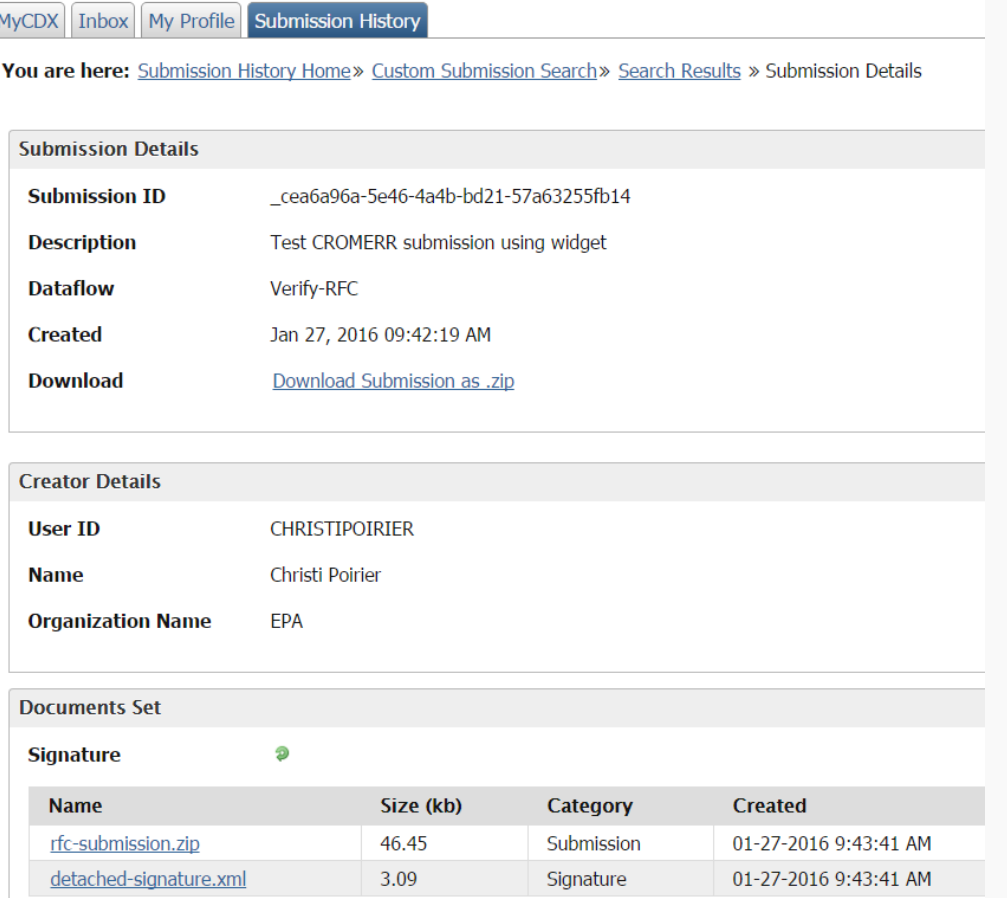

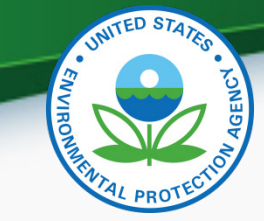

• CDX Inbox warning message for any updates/corrections made to certified families that have not been finalized with a Request for Certificate (or Request for CSI Update).

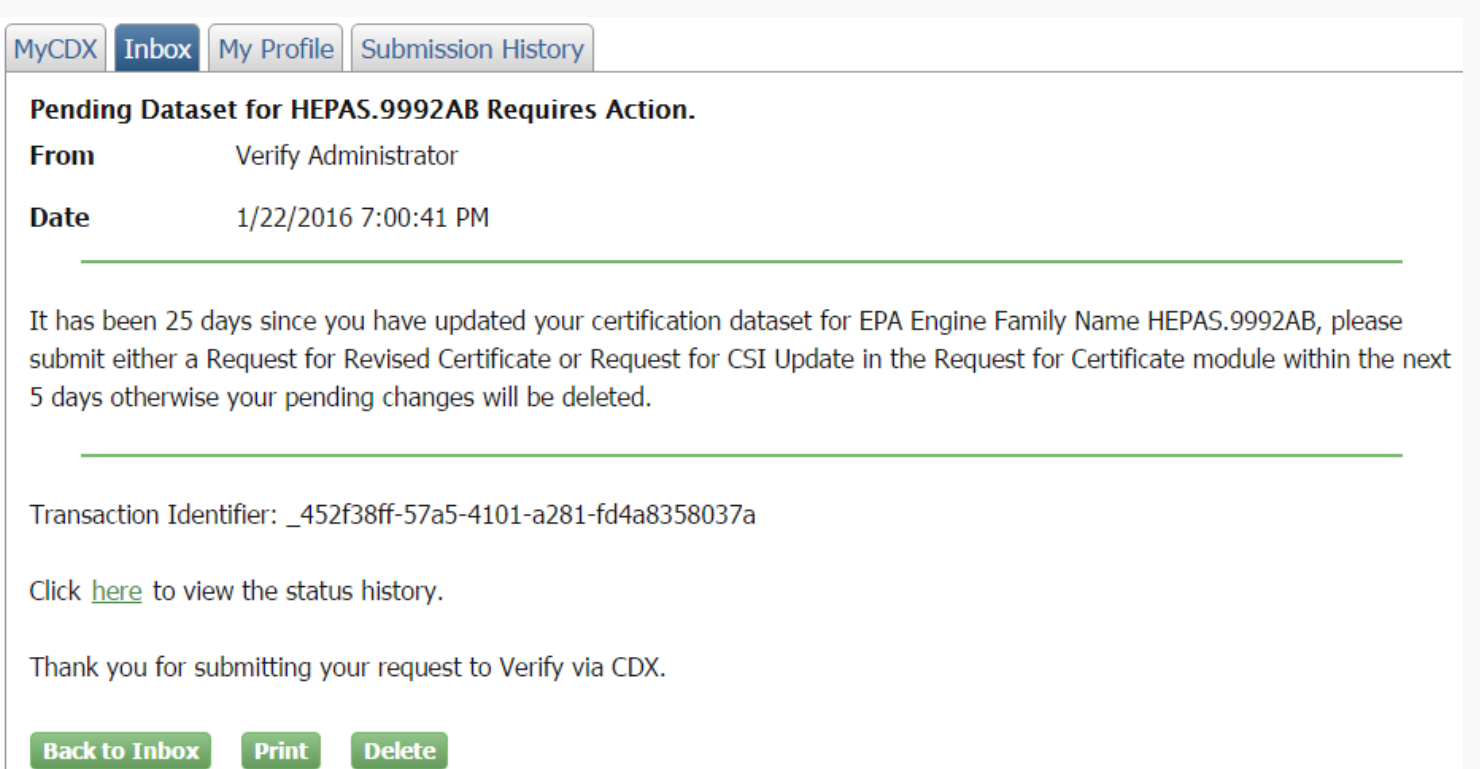

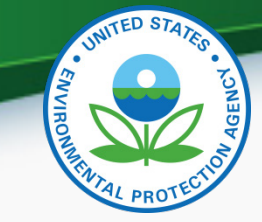

• CDX Inbox message for any updates/corrections made to certified families that were not finalized within 30 days with a Request for Certificate (or Request for CSI Update) and were therefore deleted.

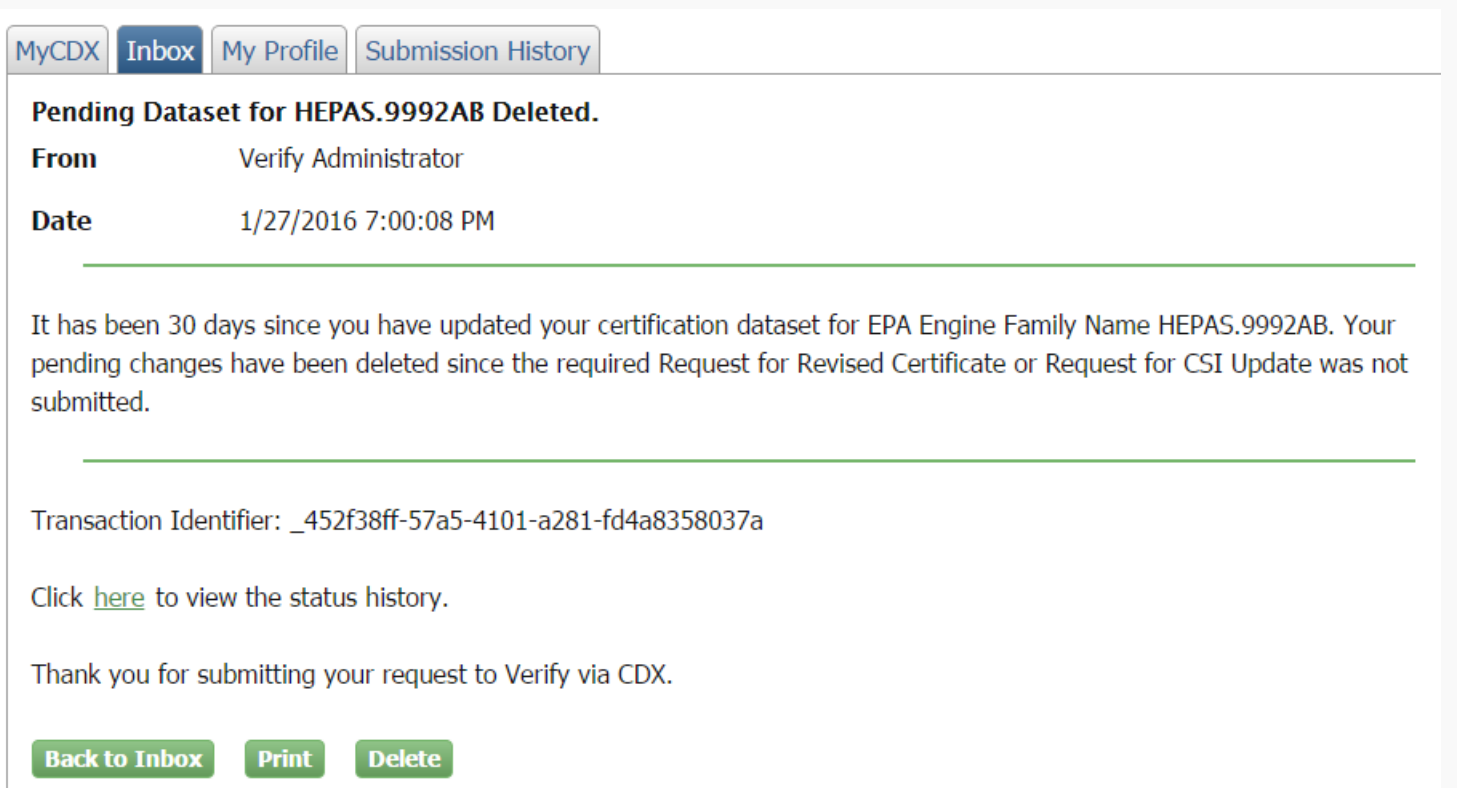

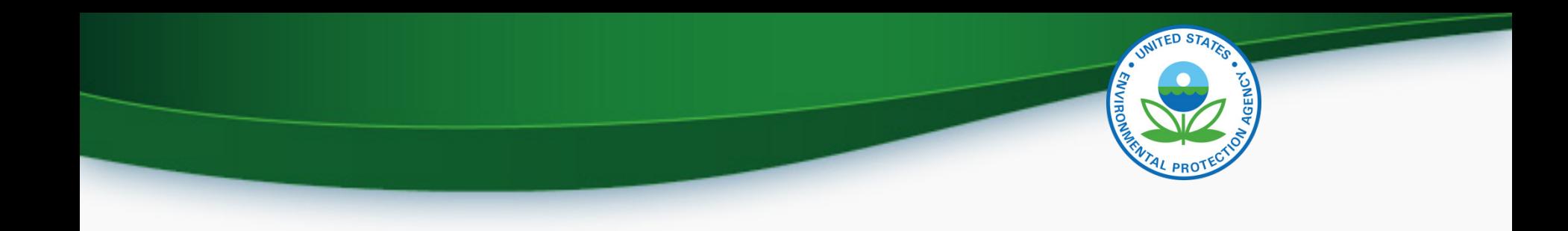

## Deployment Information

#### Important Deployment Dates

- **Friday, February 5, 2016:** Submit your certificate requests and CROMERR documents by this date to increase the likelihood that EPA completes review in time
- **Thursday, February 25, 2016:** EPA must complete or "deny" all pending NRSI certificate requests in preparation for deployment of new RFC module
- **Friday, February 26, 2016:** The new RFC module will be deployed to production
- **Monday, February 29, 2016:** All NRSI certificate requests (new, revised, CSI updates) must be submitted via Verify's new RFC module using the new CROMERR Signer role

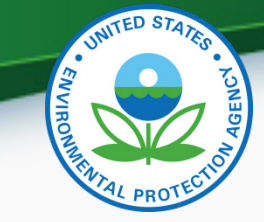

#### Deployment Information

- Verify will be unavailable during the deployment (5 pm Friday February 26, 2016 through 8 am Monday February 29, 2016).
- EPA cannot guarantee that certificate requests will be completed prior to February 25, 2016 even if they are submitted by February 5, 2016
- Any certificate requests "denied" by EPA must then be resubmitted by the manufacturer using the new Request for Certificate module beginning on Monday, February 29, 2016
	- **IMPORTANT- Only CROMERR Signers who have completed the Verify registration process will be able to see and access the new RFC module beginning Monday, February 29, 2016** 49

### Next Steps

- **Friday, February 5, 2016:** Submit required CROMERR documents for all CAOs, all CROMERR Signers and any new Verify submitters to help ensure your CROMERR documentation is processed by Monday, February 29, 2016 so your company will be able to submit certificate requests
	- Mail complete hard-copy documentation to:

Verify Team c/o CGI Federal, Inc. 12601 Fair Lakes Circle Fairfax, VA 22033

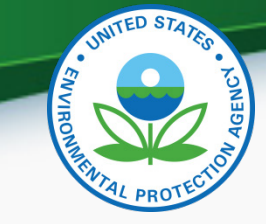

## Additional Verify Information Sources

- Verify Website: [www.epa.gov/otaq/verify](http://www.epa.gov/otaq/verify)
- Verify Listserver: [https://lists.epa.gov/read/all\\_forums/subscribe?name=verify](https://lists.epa.gov/read/all_forums/subscribe?name=verify)
- Manufacturer Guidance letters: [www.epa.gov/dis](http://www.epa.gov/dis)
- For CROMERR and User Registration questions, please contact [helpdesk@epacdx.net](mailto:helpdesk@epacdx.net)
- For Verify Request for Certificate questions, please contact: [evcishelpdesk@epacdx.net](mailto:evcishelpdesk@epacdx.net?subject=Verify%20(EV-CIS)%20Help%20Desk%20Request)

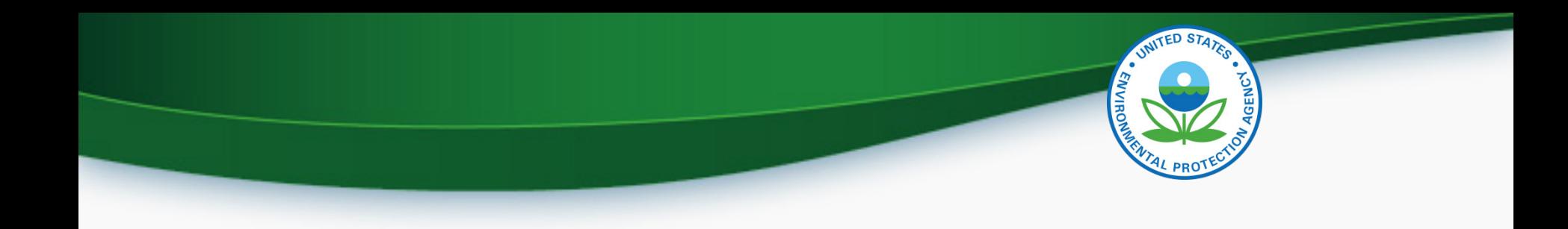

# **QUESTIONS**

# **APPENDIX – CROMERR REQUIREMENTS**

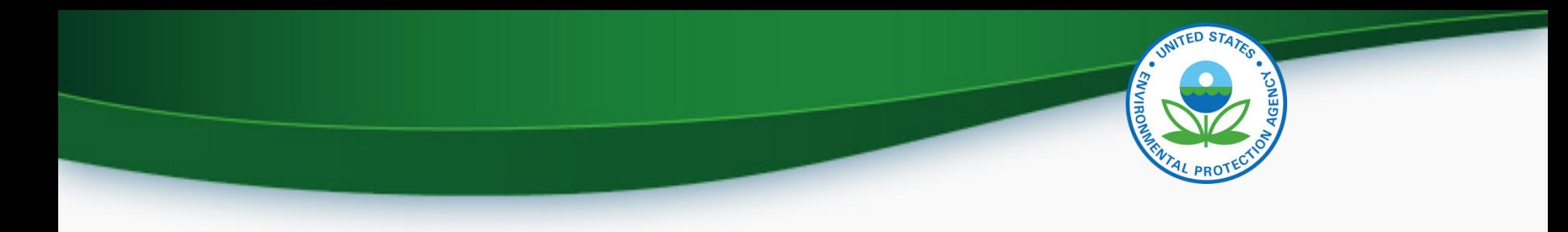

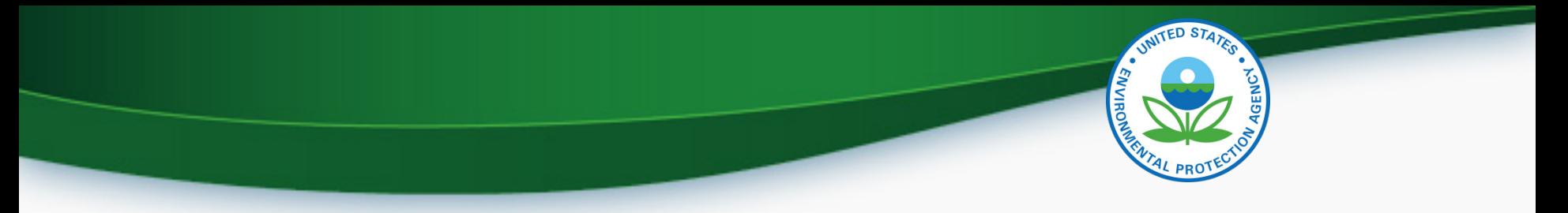

#### Cross-Media Electronic Reporting Rule (CROMERR)

- What is CROMERR?
	- CROMERR (40 CFR Part 3) provides the framework for electronic reporting for all of the Environmental Protection Agency's (EPA) environmental regulations
	- CROMERR establishes standards for information systems that receive reports and other documents electronically
- Whom does it affect?
	- Regulated entities that submit reports and other documents to EPA under Title 40 of the Code of Federal Regulations
	- States, tribes, and local governments that are authorized to administer EPA programs under Title 40

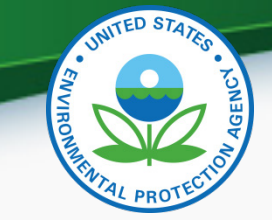

#### Cross-Media Electronic Reporting Rule (CROMERR)

- How does Verify implement CROMERR?
	- Verify implements CROMERR through its Request for Certificate Module
	- Applications are deemed final when a manufacturer submits a Request For Certificate (RFC)
	- An authorized "CROMERR Signer" must electronically sign that submission
		- Electronic signatures will have the same legal force as the handwritten signature
		- The CROMERR Signer is an individual who is authorized to sign the document by virtue of his or her legal status or his or her relationship to the entity on whose behalf the signature is executed

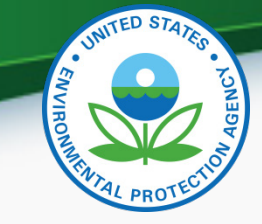

## Verify/CROMERR User Roles

• All manufacturers must submit documentation to EPA for the following:

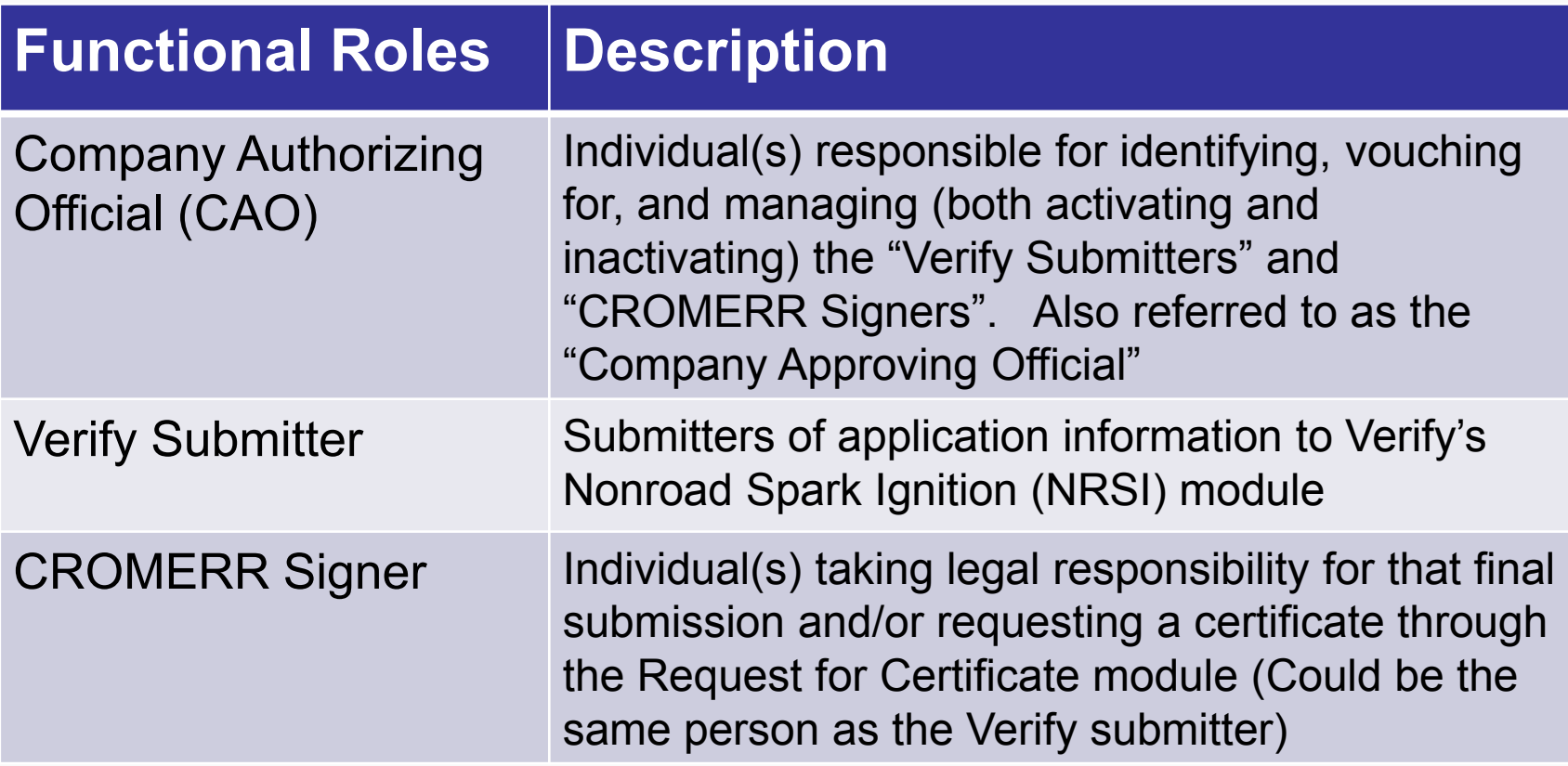

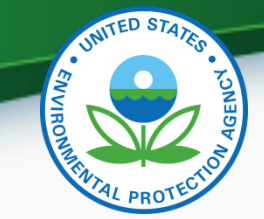

## Summary of Required CROMERR Documents

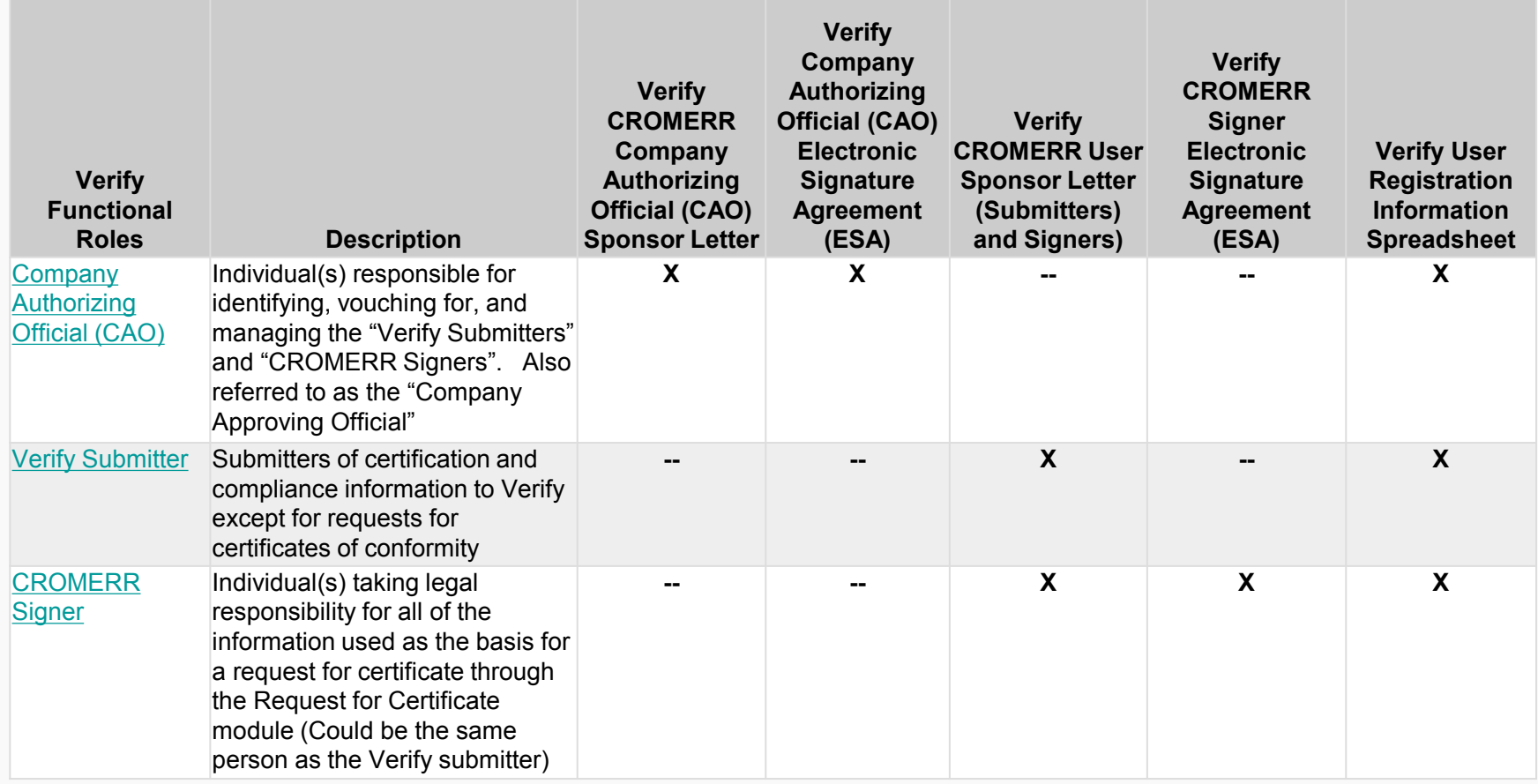

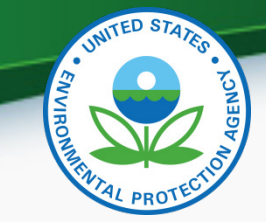

## Sources for Latest CROMERR Documents

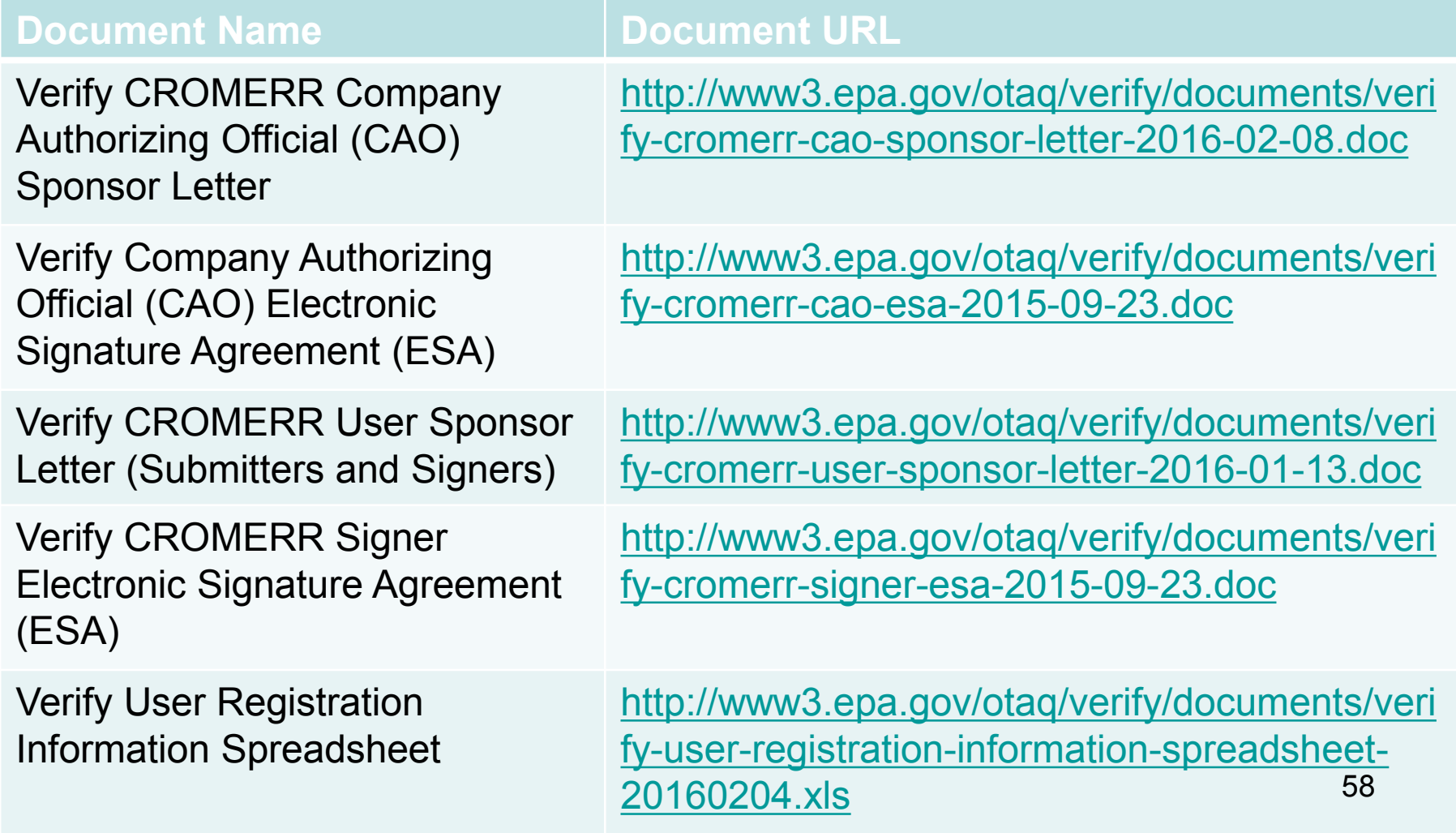

# **APPENDIX – SAMPLE CRK EMAILS**

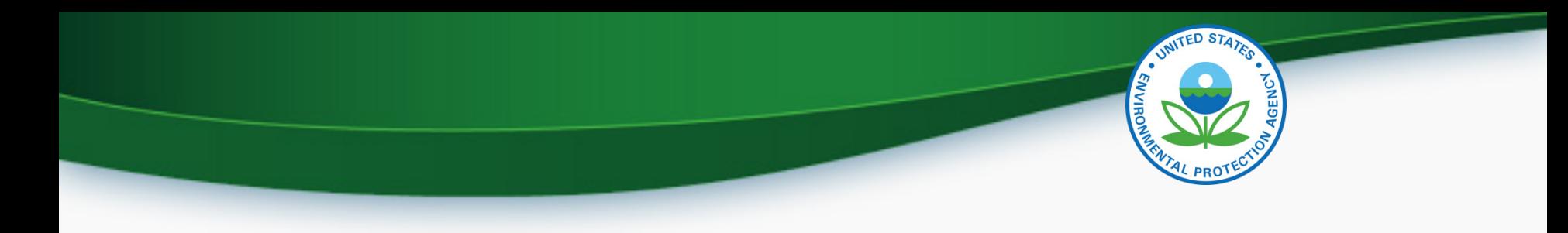

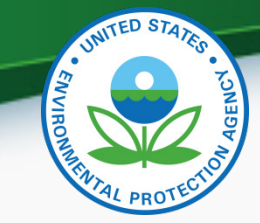

#### CRK Email – U.S. Template

Hello [Persons name here],

A Pre-registration Customer Retrieval Key (CRK) has been created for you to utilize the VERIFY application via the Central Data Exchange (CDX) using the Manufacture Code of [insert MFR here] with a Role of "Submitter" and an ID Type of:

#### **Certification Module: Nonroad Spark-Ignited (Large, Small, Marine, Evap Components/Equipment)**

Please contact the CDX Helpdesk at (888)890-1995 or (970) 494-5500 where you will need to refer to this ticket [enter ticket number here] to obtain your CRK VERIFY CRK notification for [enter MFR here]

Once you have received your CRK, please access the CDX website using the following link:

https://cdx.epa.gov/SSL/CDX/preregistration.asp

If you already have a CDX account, you will be asked to provide the password for it.

If you have more than one CDX account, you will be asked to select the one you wish the CRK to be applied to and then provide the password for it.

If you don't currently have a CDX account, you will be asked to create an account with a user ID of your choice.

If you have any questions or require assistance, please contact us by utilizing one of the two contact numbers above or by emailing us at Helpdesk@epacdx.net

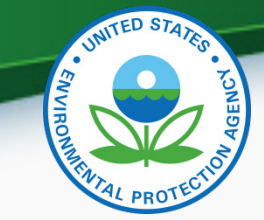

#### CRK Email – International Template

Hello [Persons name here],

A Pre-registration Customer Retrieval Key (CRK) has been created for you to utilize the VERIFY application via the Central Data Exchange (CDX) using the Manufacture Code of [insert MFR here] with a Role of "Submitter" and an ID Type of:

#### **Certification Module: Nonroad Spark-Ignited (Large, Small, Marine, Evap Components/Equipment)**

Please contact the CDX Helpdesk at (888)890-1995, 970-494-5500 internationally or by email, [Helpdesk@epacdx.net](mailto:Helpdesk@epacdx.net) where you will need to refer to this ticket [enter ticket number here] to obtain your CRK VERIFY CRK notification for [enter MFR here]

Once you have received your CRK, please access the CDX website using the following link:

#### <https://cdx.epa.gov/SSL/CDX/preregistration.asp>

If you already have a CDX account, you will be asked to provide the password for it.

If you have more than one CDX account, you will be asked to select the one you wish the CRK to be applied to and then provide the password for it.

If you don't currently have a CDX account, you will be asked to create an account with a user ID of your choice.

61 If you have any questions or require assistance, please contact us by utilizing any of the contact methods as listed above.